#### 政府采购项目电子交易管理操作指南-供应商

2020-02-27 17:13:49 1739 文档关键词: 项目采购 电子招投标 项目电子交易 电子交易

欢迎使用项目采购!通过本文档您可以快速掌握供应商在政府采购项目电子交易的操作。本指南仅作为参考,操 作页面请以实际页面为准。

#### 学习目标:

学习完本文档后,您将能够完成以下操作:

- 关联岗位权限:先关联好项目采购相关的岗位权限。
- 项目采购管理:完成获取和下载采购文件、投标文件的制作和上传、解密投标文件等操作。
- 开评标管理:在线查看开评标信息。
- 开标结果管理:查看中标通知书。

#### 在项目采购—电子交易前,您需要先完成以下操作。

项目采购—使用前提:

- 您必须是政采云平台的正式供应商,请点击[查看您的"入驻状态"是否为"已入驻"。](https://supplier.zcygov.cn/supplier-v2/#/enter/list)如果您还不是政采云 平台的正式供应商,请点击查看《注册入驻操作指南》先入驻。
- 您必须先关联好项目采购相关的岗位权限。如果您还未关联,请查看本文档的"1、关联岗位权限"章节。

#### 1、关联岗位权限

为了避免页面存在兼容性问题,建议使用谷歌Chrome或360浏览器。 在进行政府采购项目电子交易前,供应商需完成关联政府采购项目相关的岗位权限。

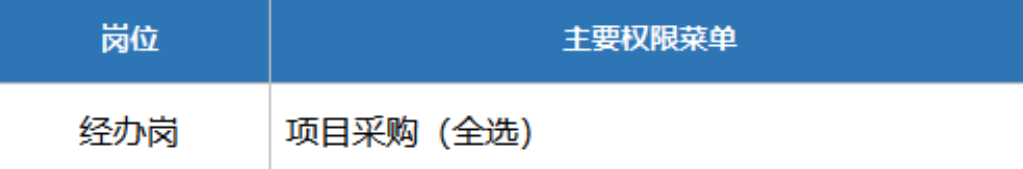

#### 菜单路径[:用户中心—系统管理—员工管理](https://middle.zcygov.cn/web-user/#/employee/list)

1) 系统管理员在【员工管理】页面中选择用户,将鼠标停留在【更多】,在下弹框里选择【岗位】进入操作页 面。

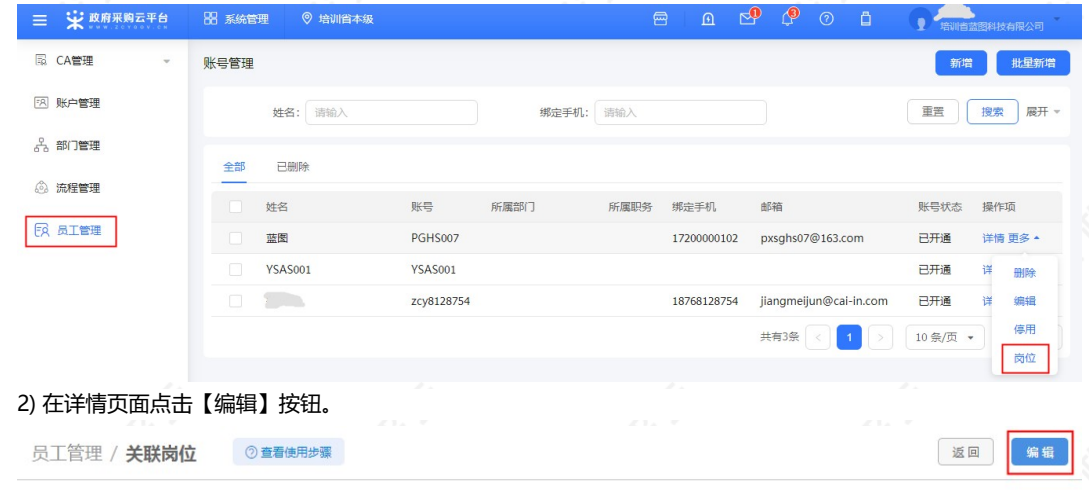

3) 按下图编号顺序,先按应用和按职位进行筛选,再勾选对应的业务模块,完成后点击右上角【保存修改】。

打 印

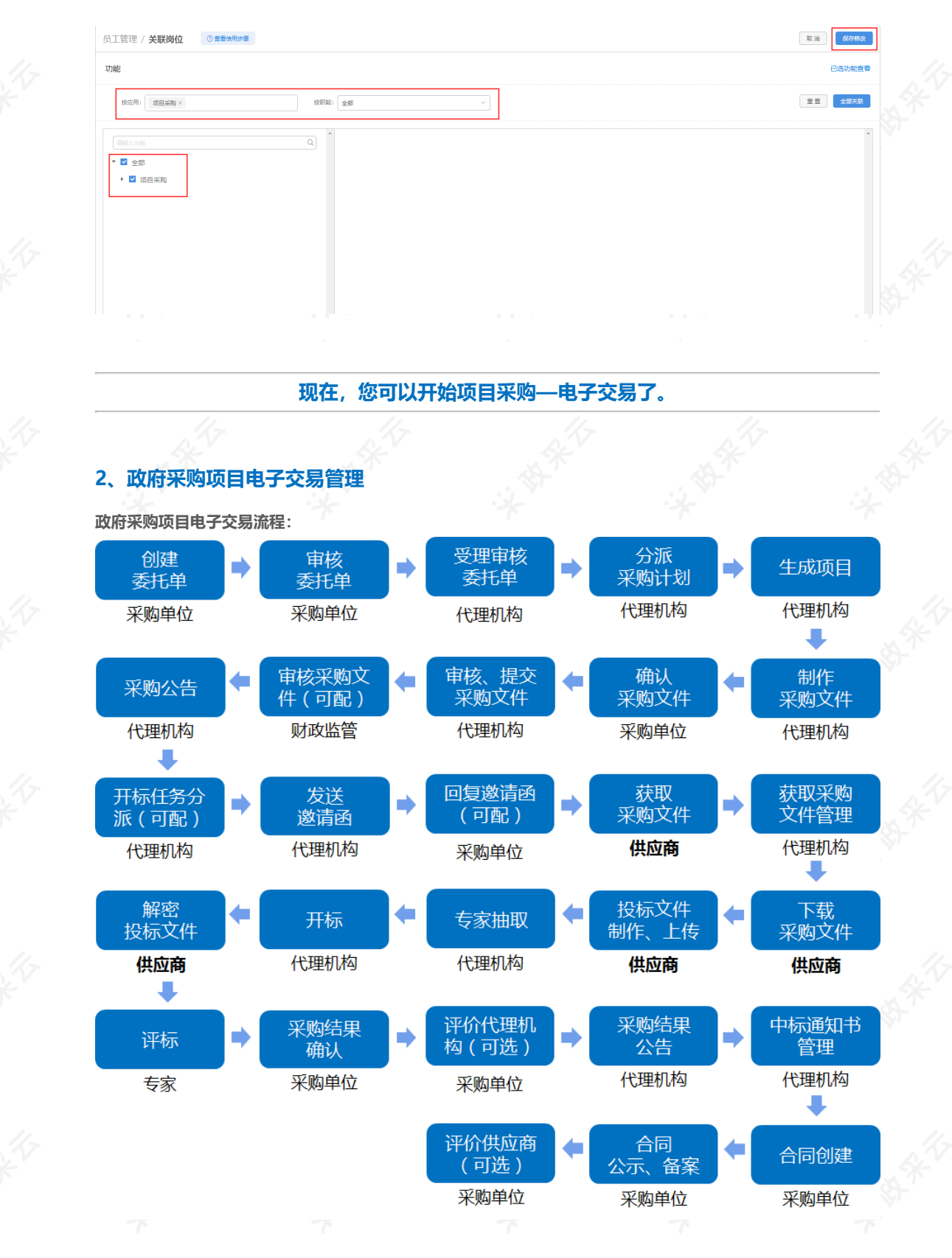

#### 2.1 获取采购文件

采购组织机构发布采购公告后,已注册政采云平台的供应商可登陆平台,申请获取采购文件,待采购组织机构审 核(是否审核具体看项目配置)通过后,供应商可下载采购文件。 菜单路径[:用户中心—项目采购—获取采购文件管理](https://www.zcygov.cn/bidding-entrust/#/acquirepurfile/list)

1) 在"获取采购文件管理-待申请"标签页下, 找到需要获取采购文件的项目, 点击操作栏【**申请获取采购文** 件】。

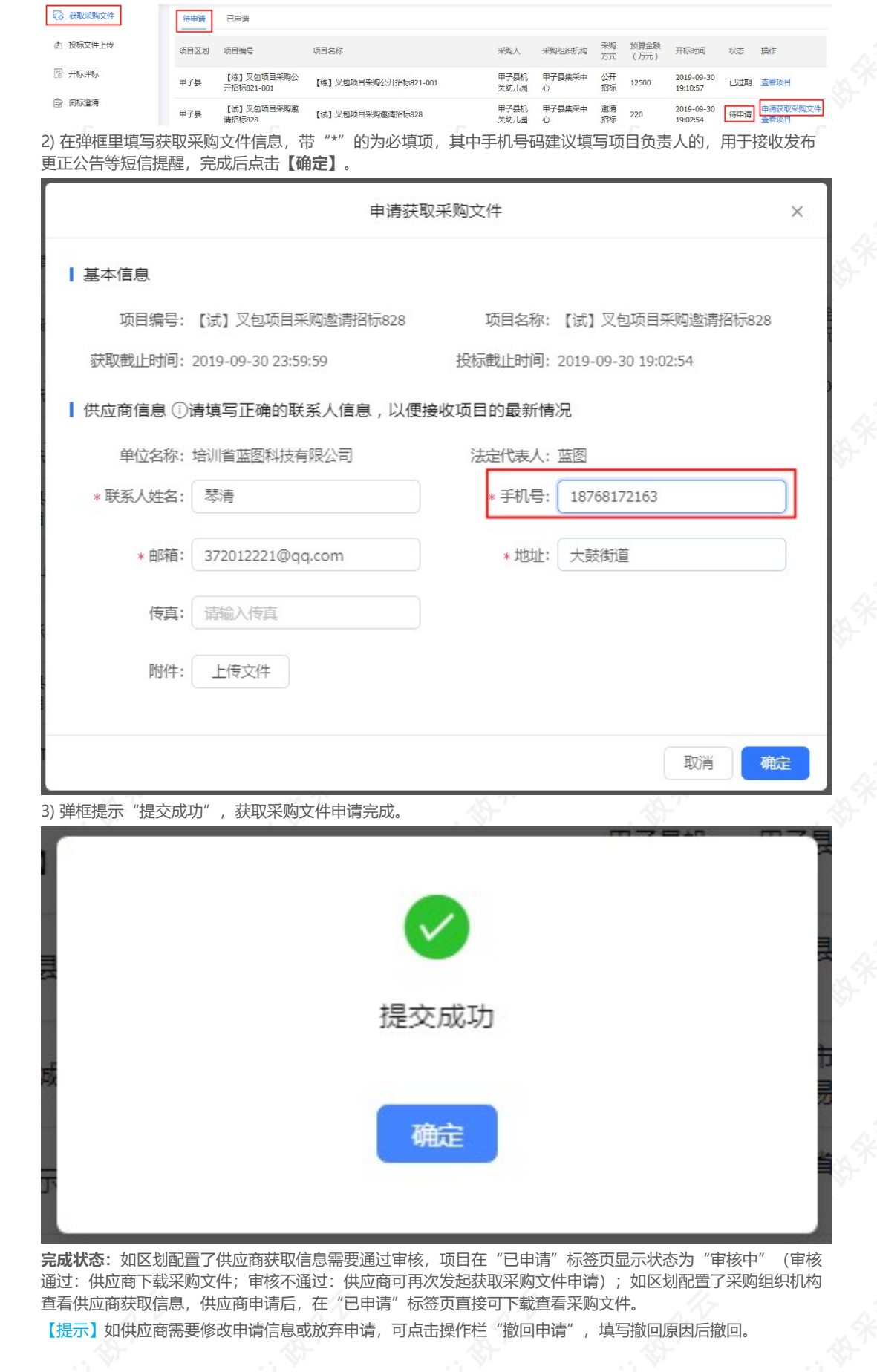

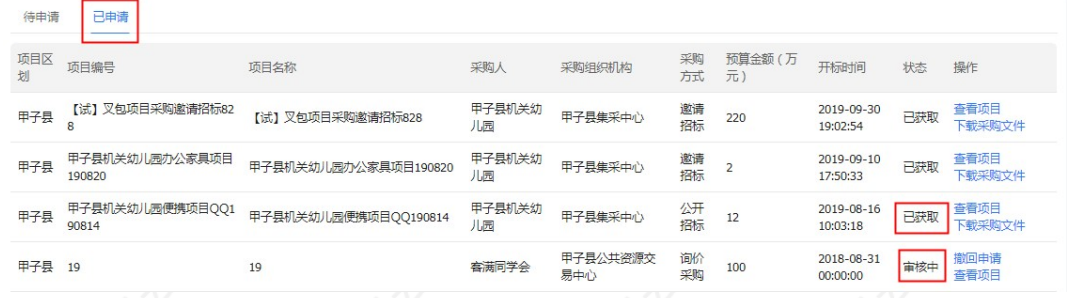

#### 2.2 下载采购文件

采购文件的获取状态是"已获取"的状态下,供应商可下载查看采购文件。 菜单路径[:用户中心—项目采购—获取采购文件](https://www.zcygov.cn/bidding-entrust/#/acquirepurfile/list) 1) 在"获取采购文件管理-已申请"标签页, 选择状态为"已获取"的采购文件, 点击操作栏【下载采购文 件】。 **G 获取采购文件**  $k$  /  $\approx$   $\mp$   $\land$   $\pm$  /  $\mp$   $\mp$   $\pm$  /  $\mp$  $\frac{1}{2}$ 

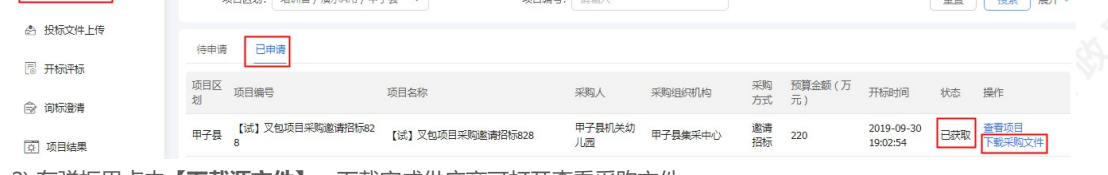

2) 在弹框里点击【**下载源文件】**, 下载完成供应商可打开查看采购文件。

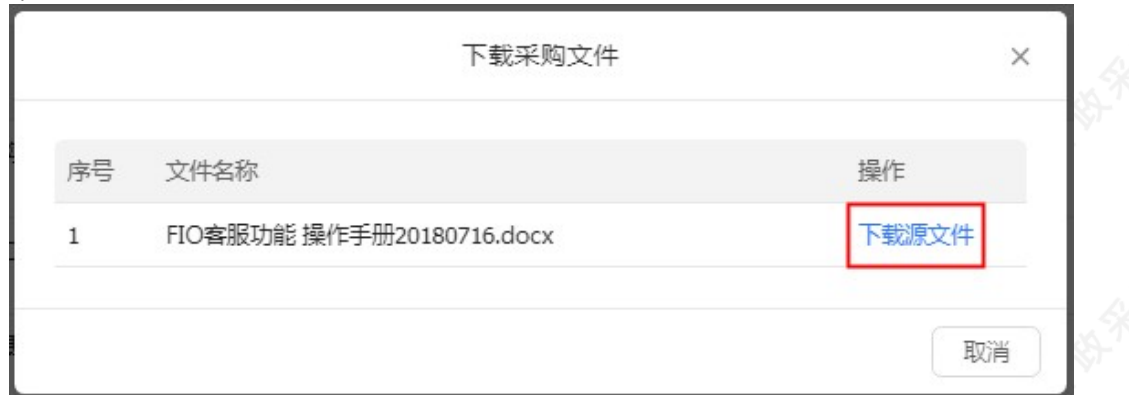

#### 2.3 投标文件制作、上传

2.3.1 登录客户端

供应商将政采云电子投标客户端下载、安装完成后,可通过账号密码或CA登录客户端进行投标文件制作。 【提示】

- 供应商先要申领CA,拿到CA后需要在政采云平台进行绑定,CA相关操作可参考《CA申领FAQ总汇》和 《CA管理操作指南》。
- 请供应商在使用政采云投标客户端时,使用WIN7及以上操作系统。

1) 供应商将CA插入电脑, 打开政采云客户端登录页面, 点击【**登录】**按钮, 直接登录客户端。 【提示】如CA驱动未下载,点击【CA驱动下载】,先进行驱动下载。

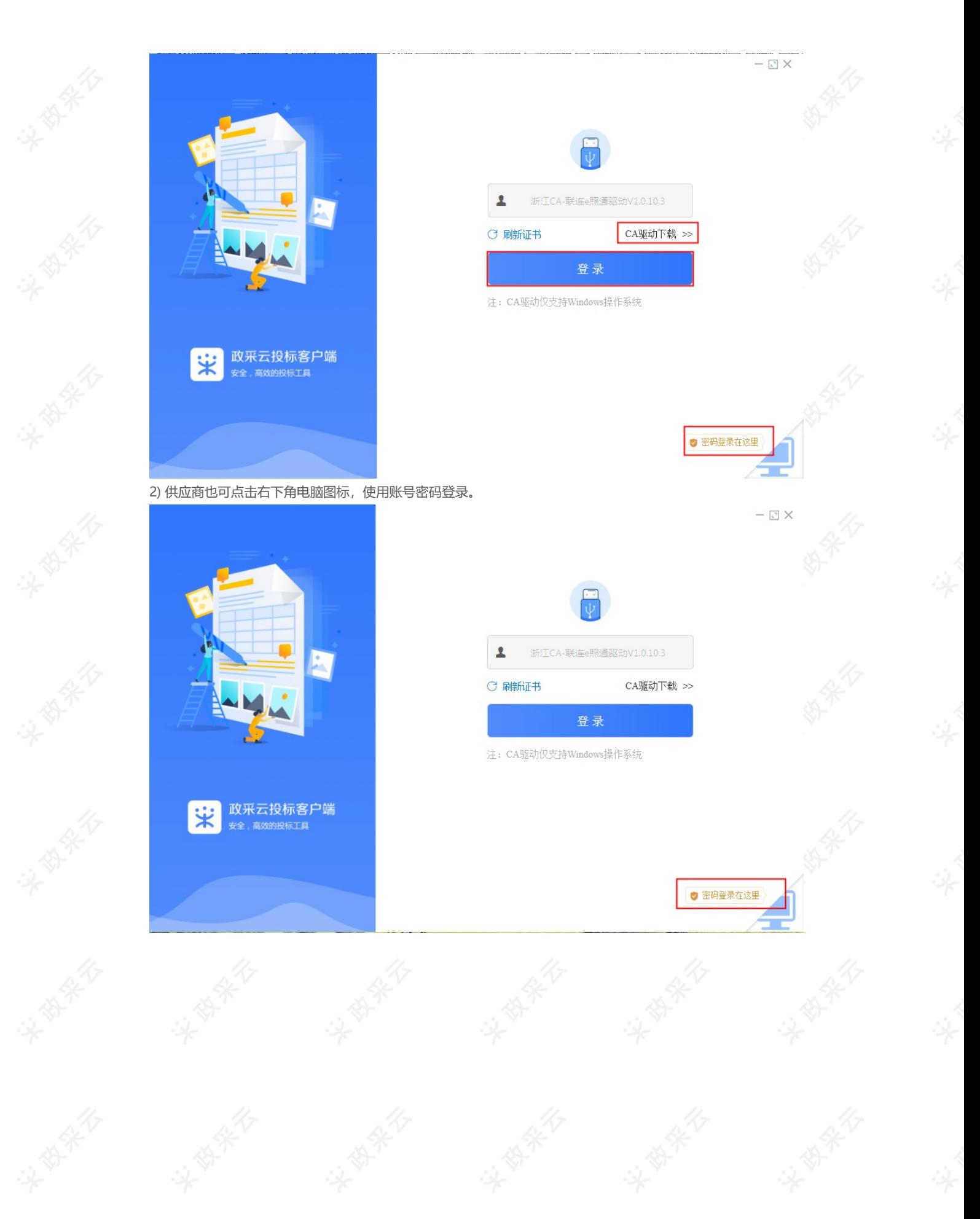

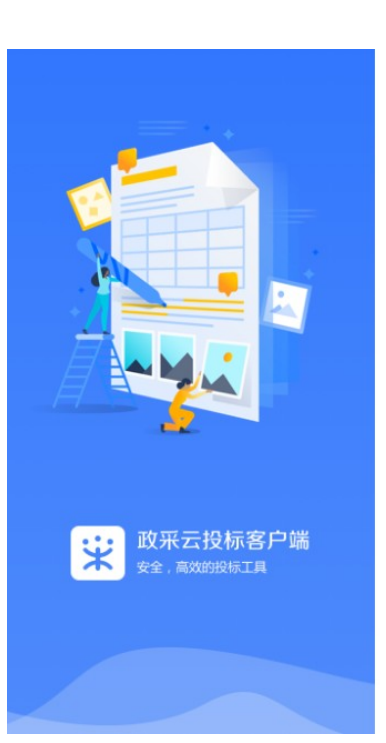

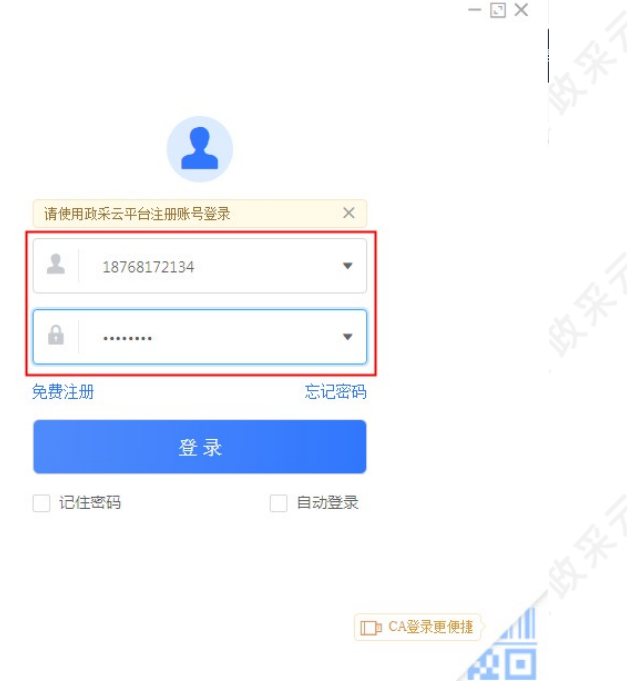

#### 2.3.2 投标文件制作

供应商报名通过后,可在投标客户端进行投标文件制作。 【提示】供应商先要申领CA,申领流程可查看《CA申领操作指南》,然后将CA与政采云平台账号绑定。 菜单路径:政采云投标客户端—投标响应文件编制

1) 在"政采云投标客户端"左侧菜单栏选择【投标响应文件编制】, 选择需要制作投标文件的项目, 点击【编 制】。

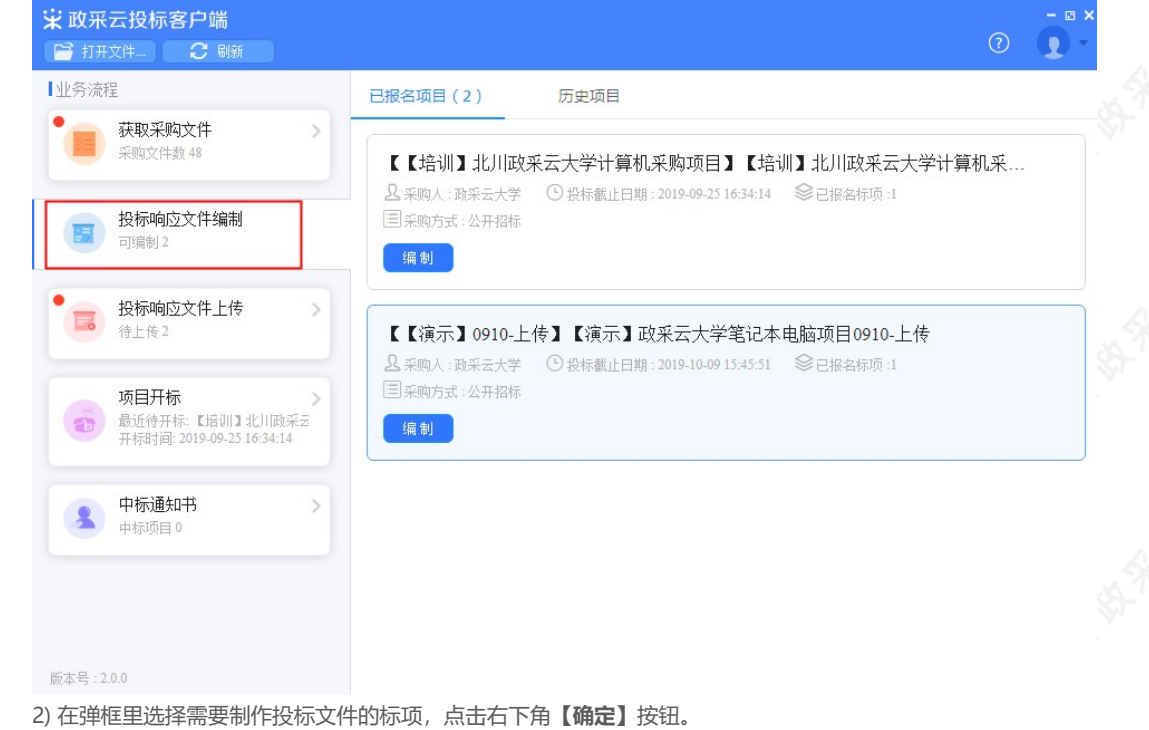

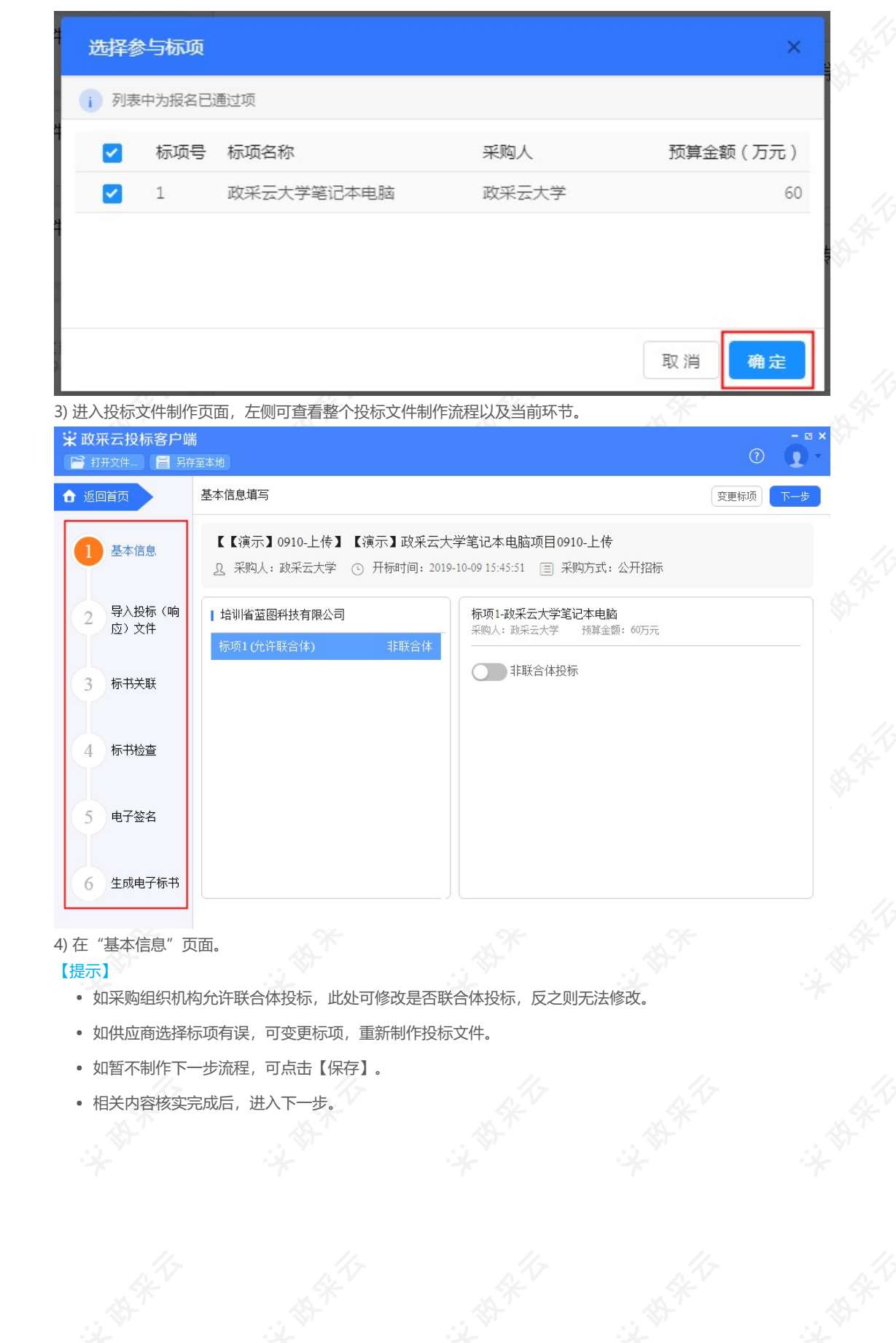

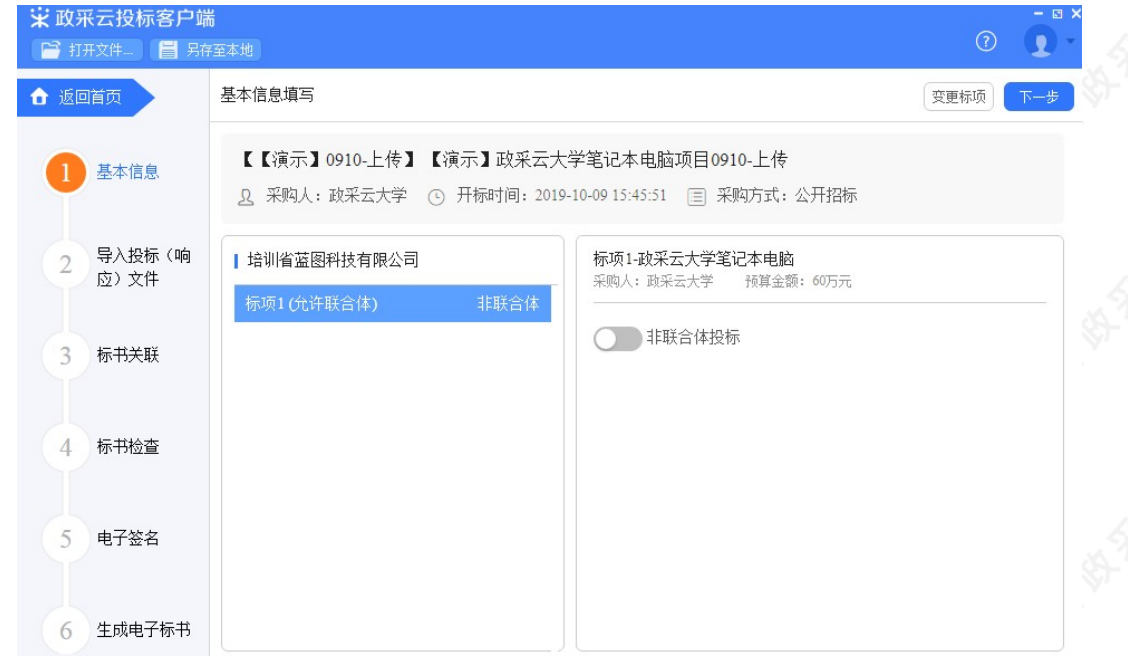

5) 在"导入投标(响应) 文件"页面, 对基本资质进行响应。

#### 【提示】

- 选择资格响应文件中的具体资质项。
- 选择资质项后,可选择以"引用资质库的资质" (部分资质) 或"上传本地文件"的方式进行响应。(【提 示】1.资质库的资质来源于供应商在注册时上传的营业执照,或在基本信息内维护的特定资质。2.上传的本 地文件必须以PDF格式上传,文件大小不得超过100M。)

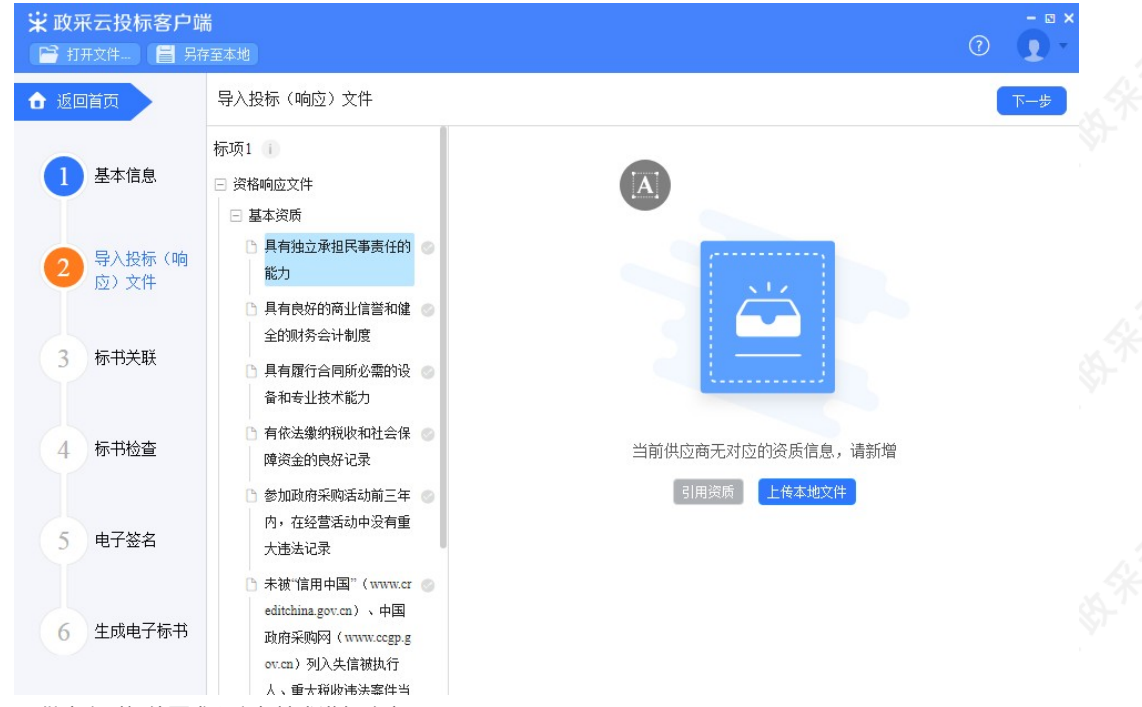

6) 供应商对报价要求和商务技术进行响应。

#### 【提示】

- 将"报价要求响应文件"、"商务技术响应文件"以PDF格式导入。若是暗标评审的项目在技术文件编辑 时,不得体现任何与投标人信息有关的内容、标识。
- 导入端口,将制作好的投标文件,选择Word2007及以上版本,点击左上角的"office"按钮,点击"另存为",在 弹窗单击"保存类型"选择PDF,输出PDF格式文件。(PDF文件不超过100M。)
- 投标响应文件完成后,进入下一步。

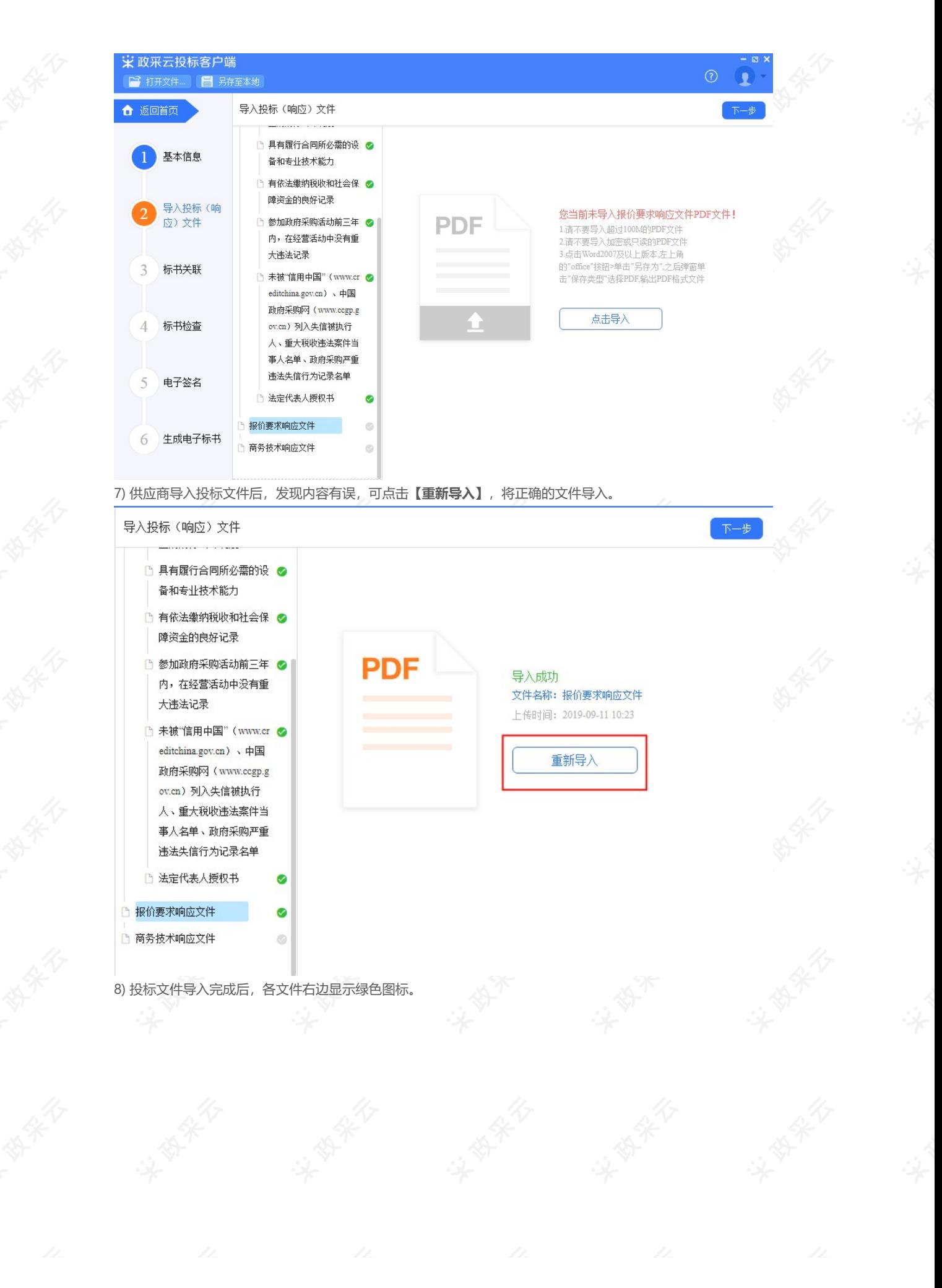

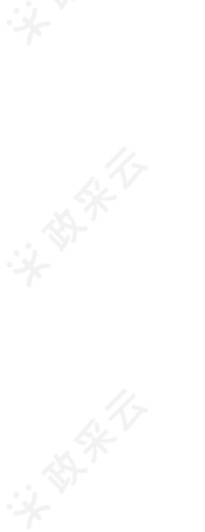

# □ 报价要求响应文件

#### 商务技术响应文件 ٦

9) 进入标书制作页面,将标书关联定位项,专家在评标时,点击评分项,可直接定位到该评分项内容。 【提示】

- 选择需要定位的关联项。
- 在右侧PDF文档里找到需要关联的页面。
- 点击【关联定位】,关联项定位完成,如定位有误,可找到需要关联的页面,再点击【关联定位】。
- 关联定位完成,显示关联点以及具体在第几页。
- 如对招标文件的某项要求,供应商的投标响应文件未能提供相应的内容与其对应,可选择放弃关联。放弃关 联后,专家在评审时会提示供应商未对此项招标要求提供相应内容。
- 点击【操作帮助】, 看查看关联项定位操作流程。
- 关联项定位后,显示绿色标识"

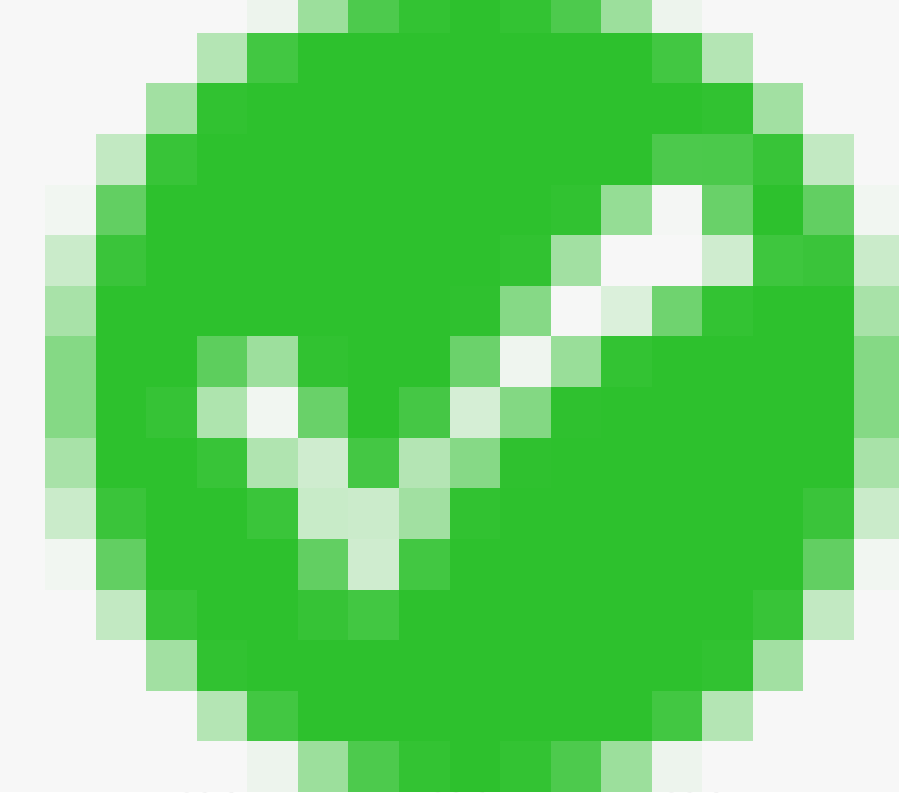

";未关联定位点的,显示灰色标识"

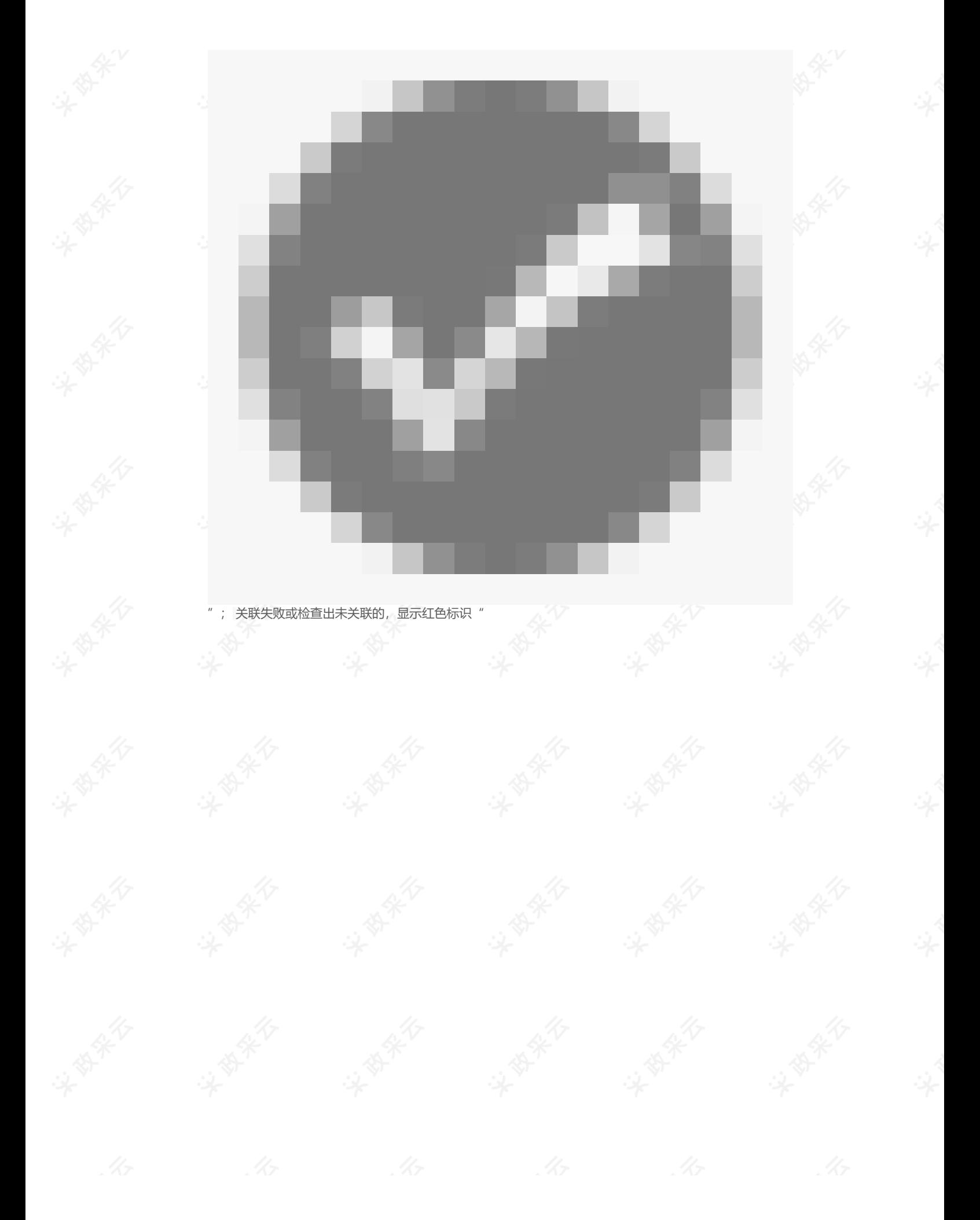

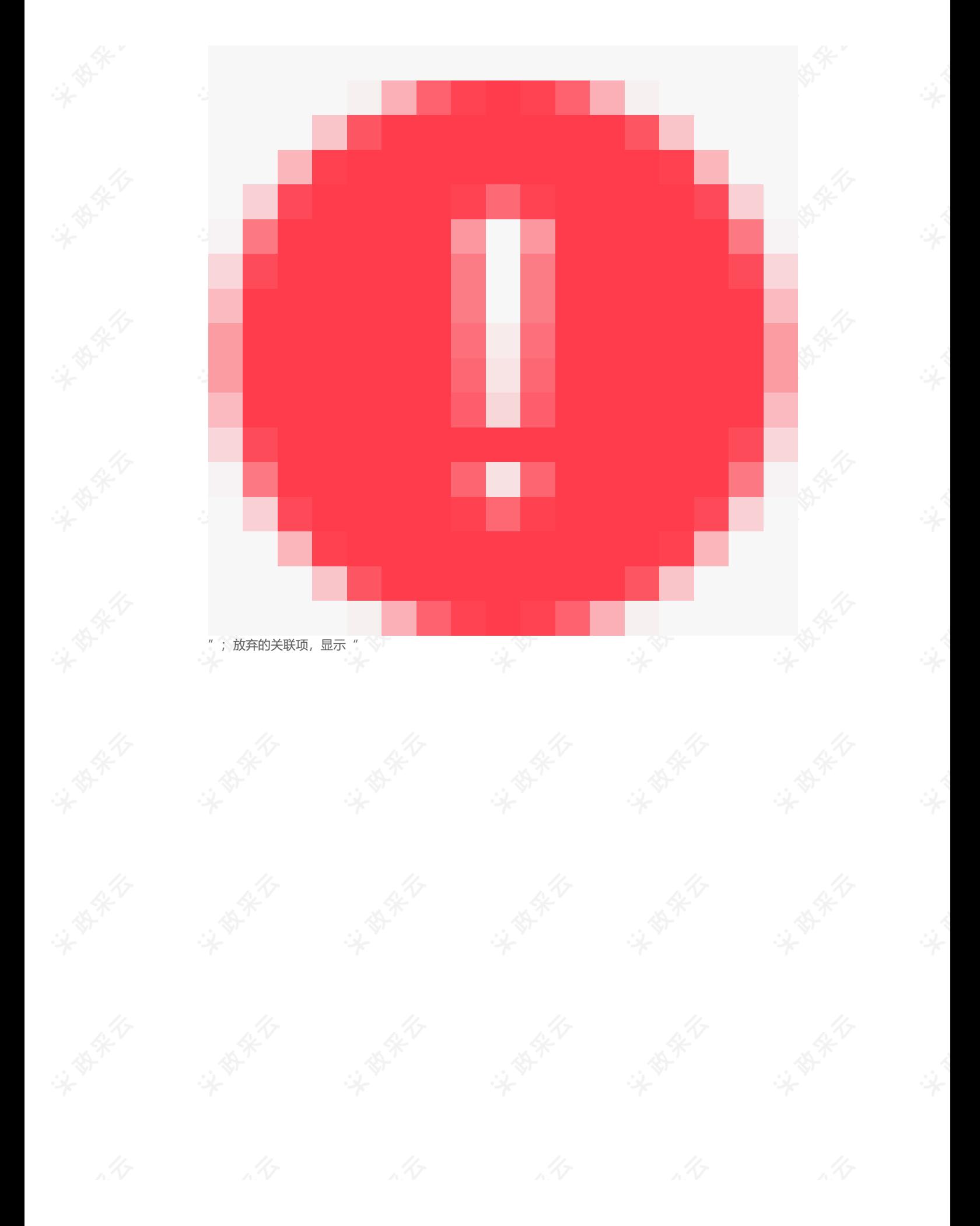

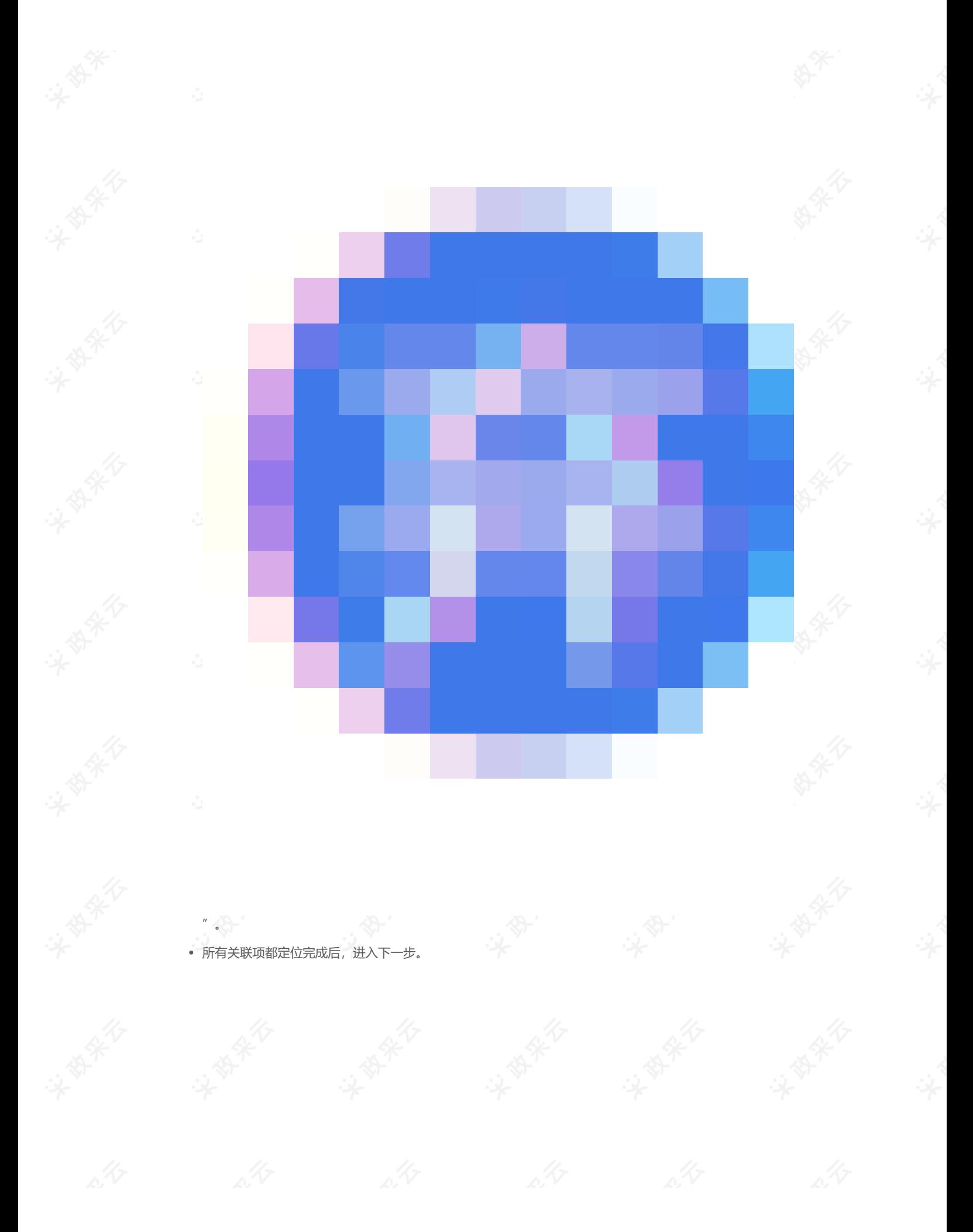

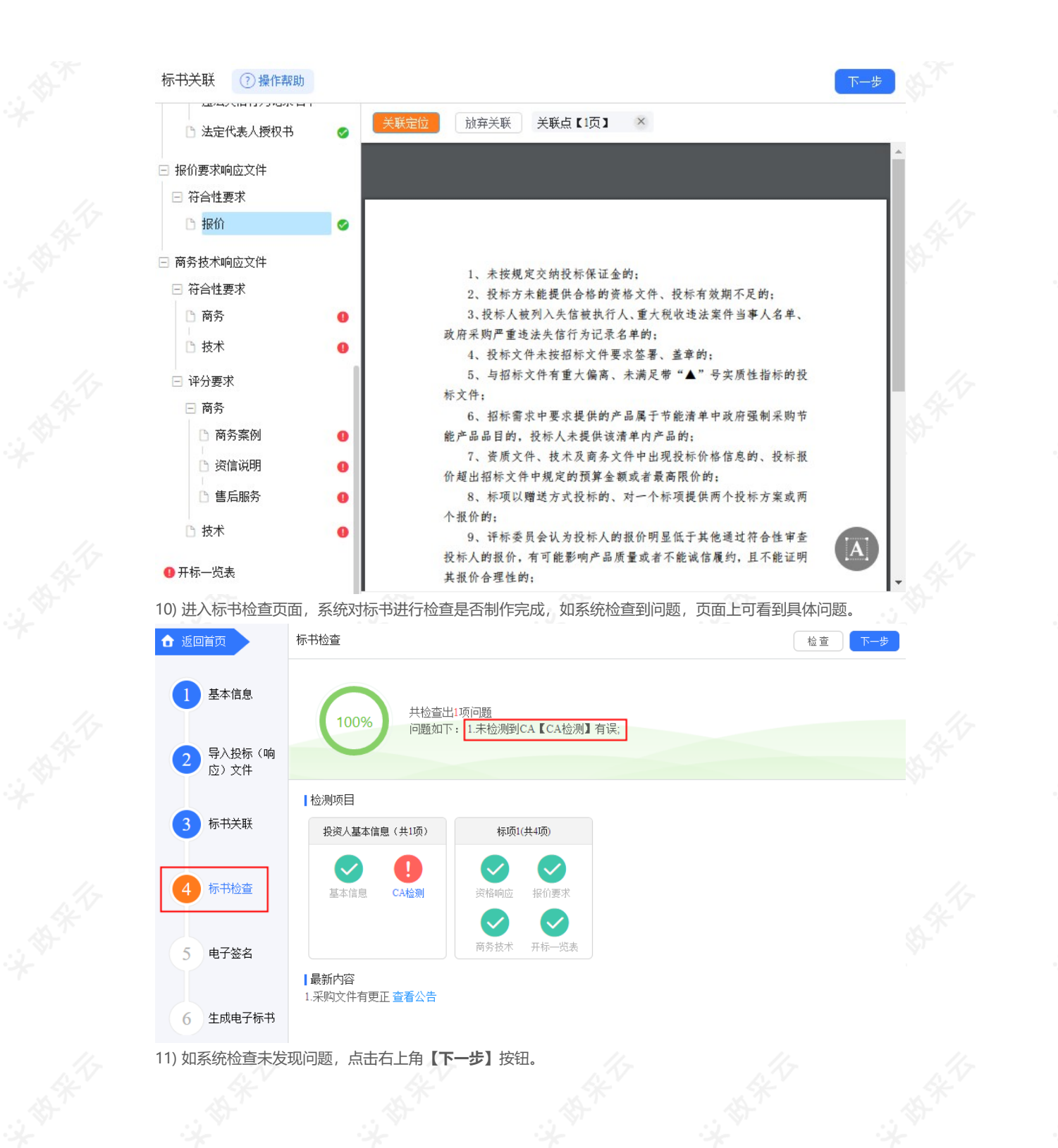

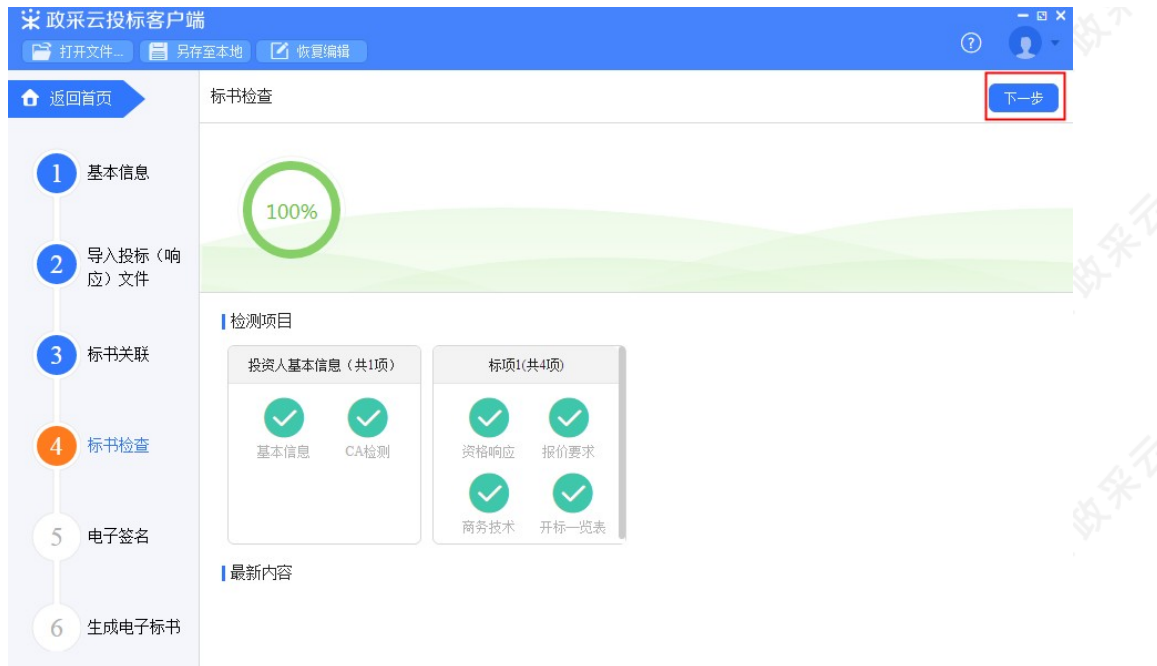

12) 此时,之前关联的内容会被锁定,无法进行编辑,如需恢复编辑,根据需要修改的内容,在左侧选择对应菜 单栏,进入页面后,点击左上方【恢复编辑】按钮。 【提示】点击"恢复编辑"按钮后,会清除之前签章的PDF文件,需重新进行检查、签章。

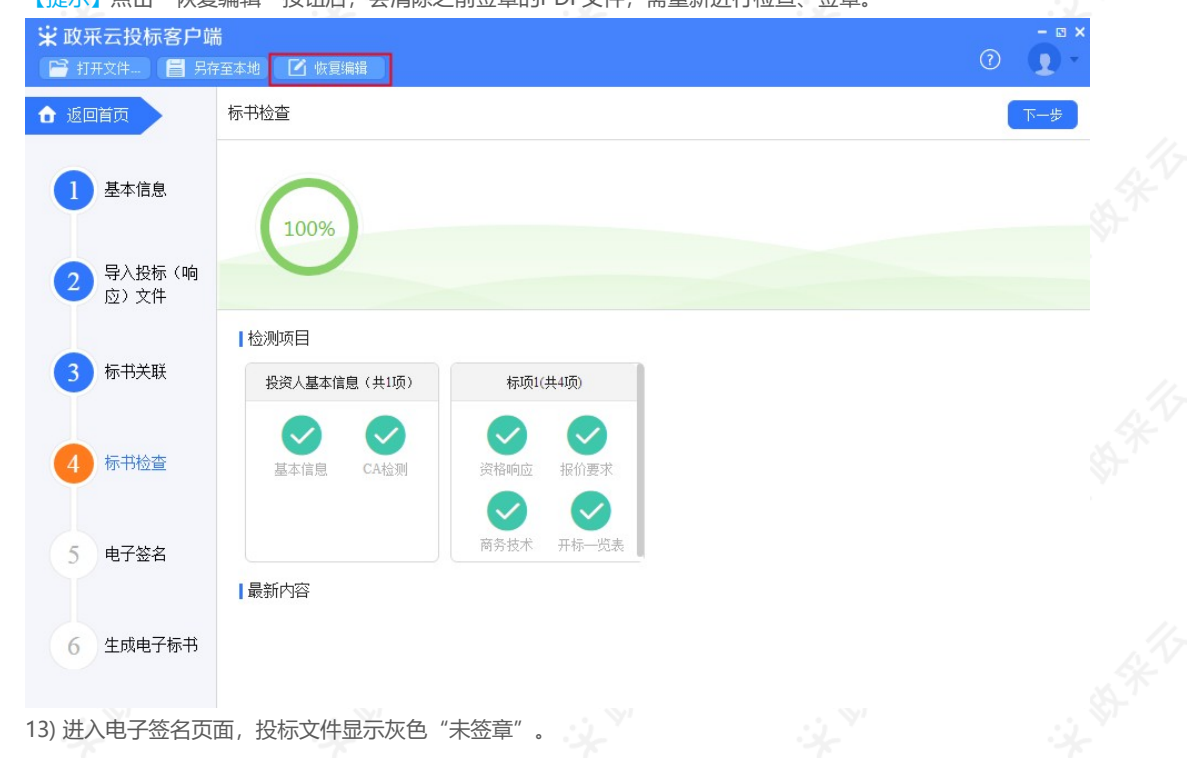

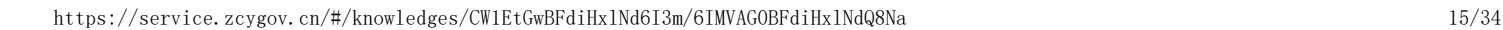

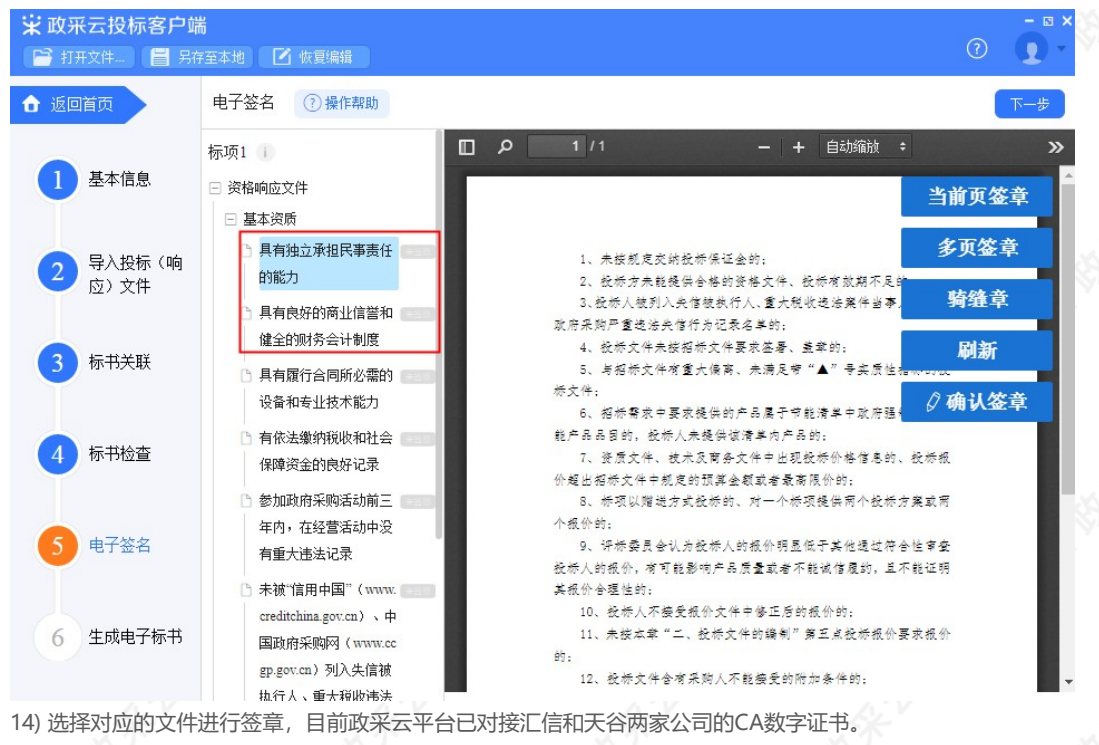

【提示】若是暗标评审的项目,技术响应文件无需签章。

#### 以下将汇信和天谷签章页面的操作,以"当前页签章"方式为例,分开进行讲解。 汇信CA锁:

在右侧可选择需要签章的类型。

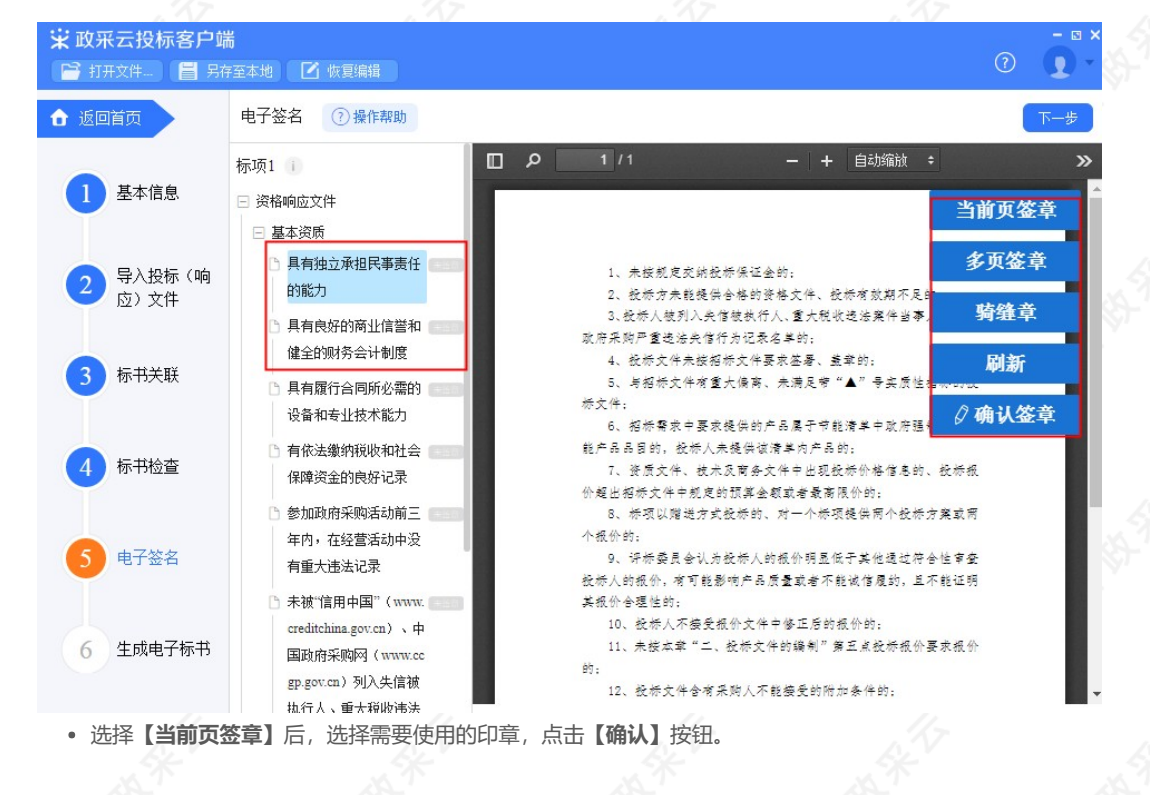

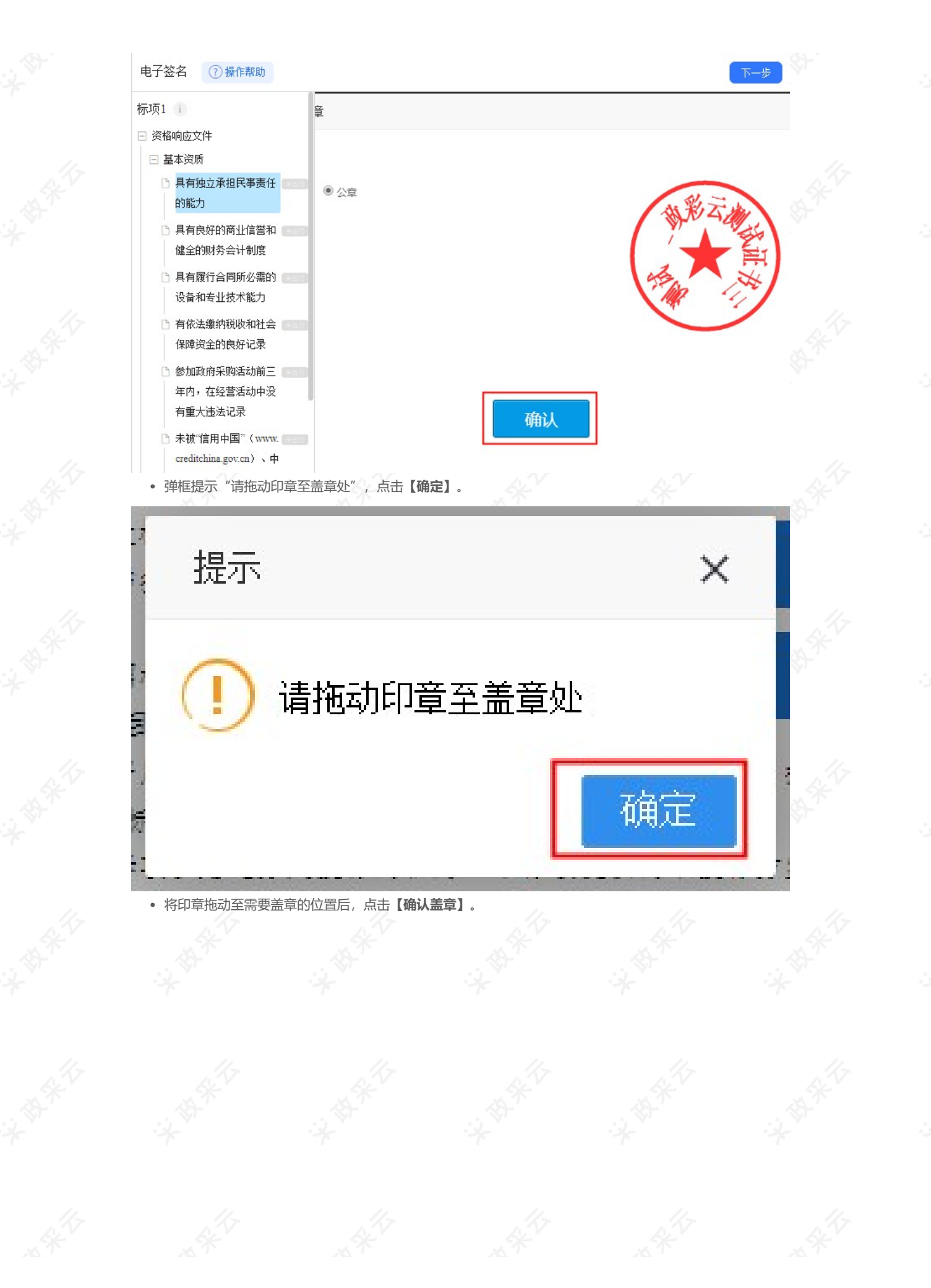

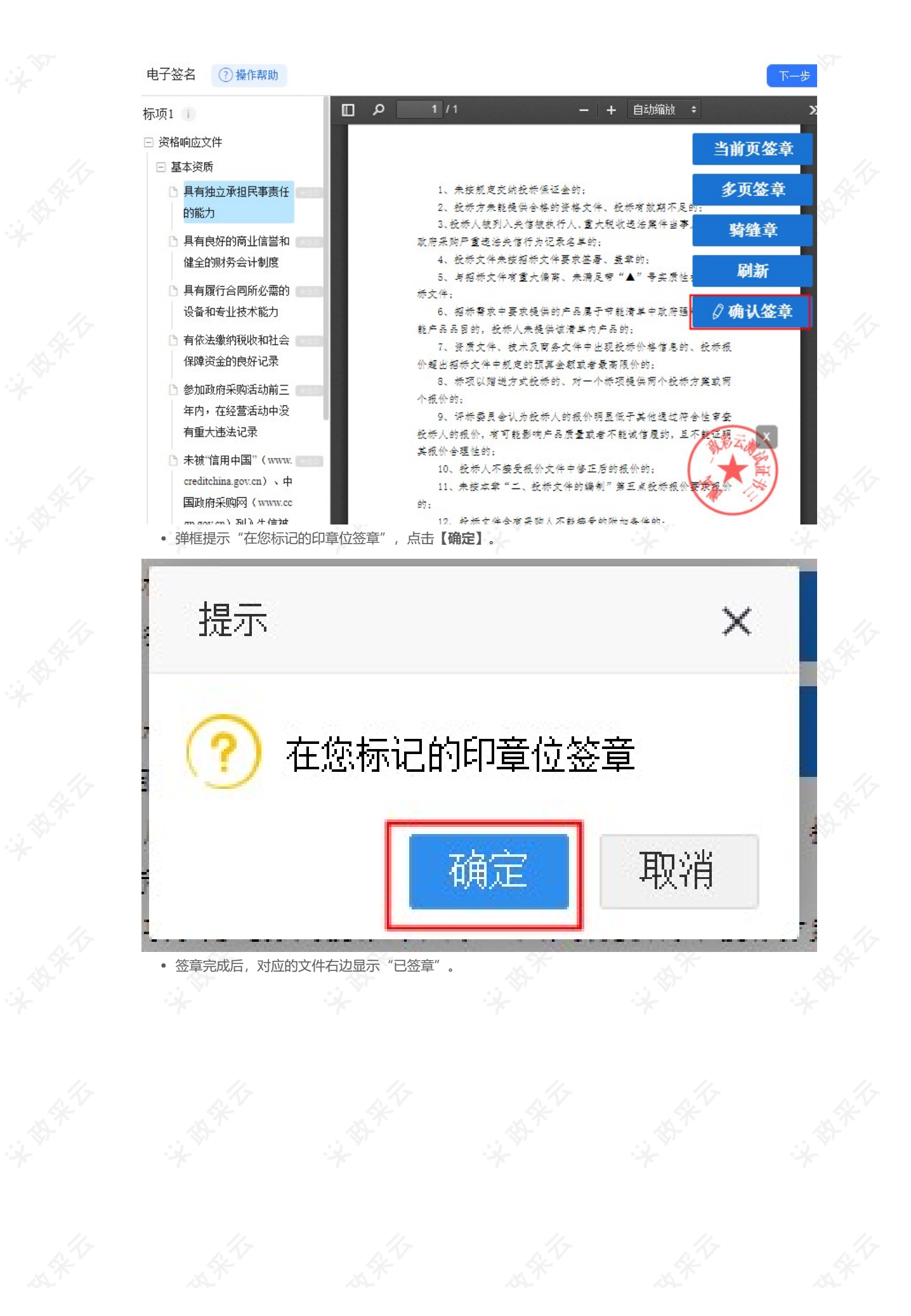

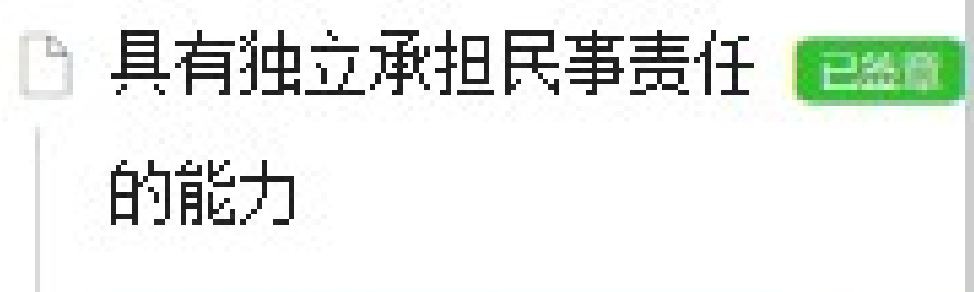

具有良好的商业信誉和 健全的财务会计制度

## 具有履行合同所必需的 设备和专业技术能力

• 如签章有误,需要修改,点击【**已签章】**, 上方弹框"撤销签章", 点击【**撤销签章**】后,重新签章。

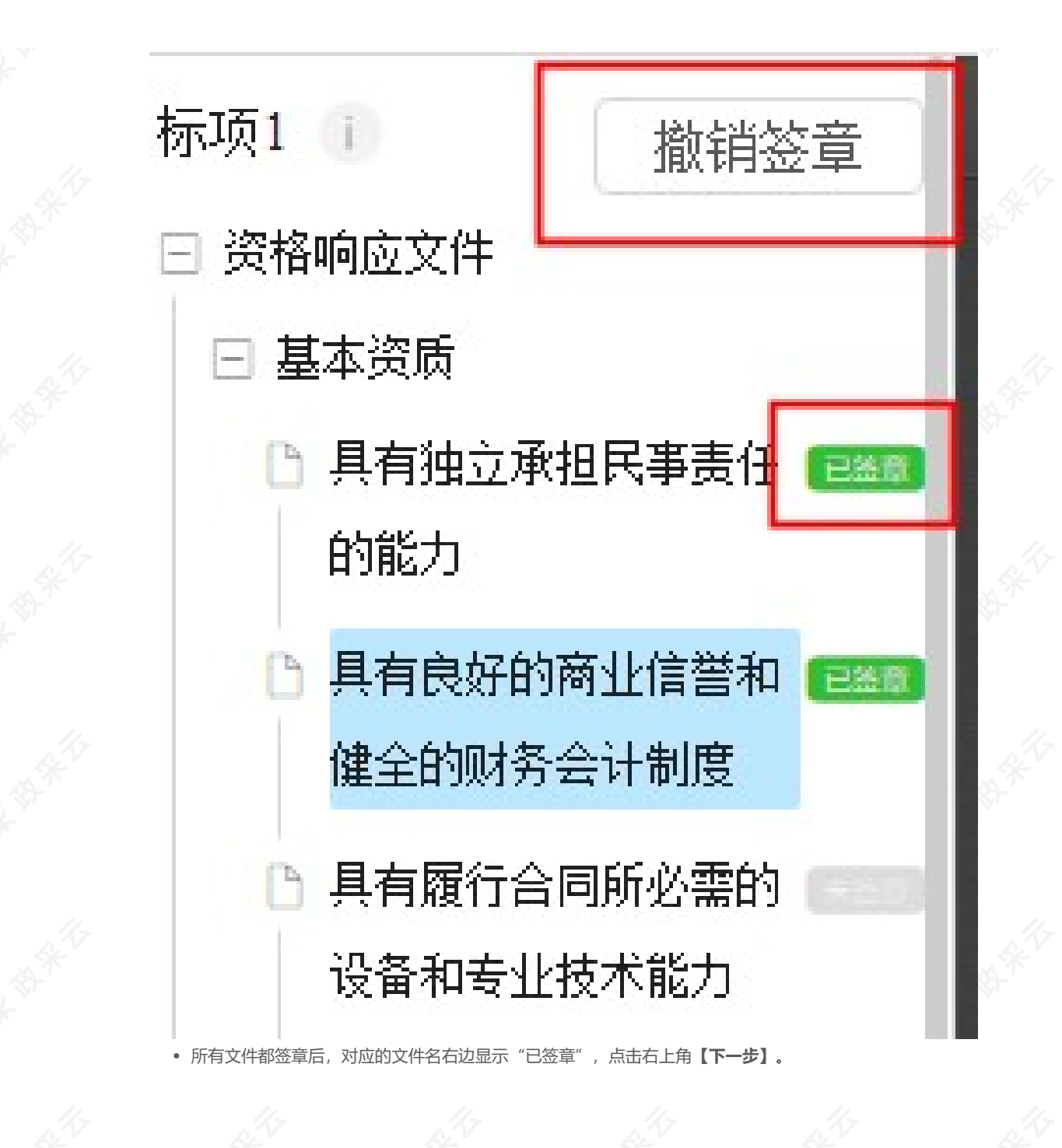

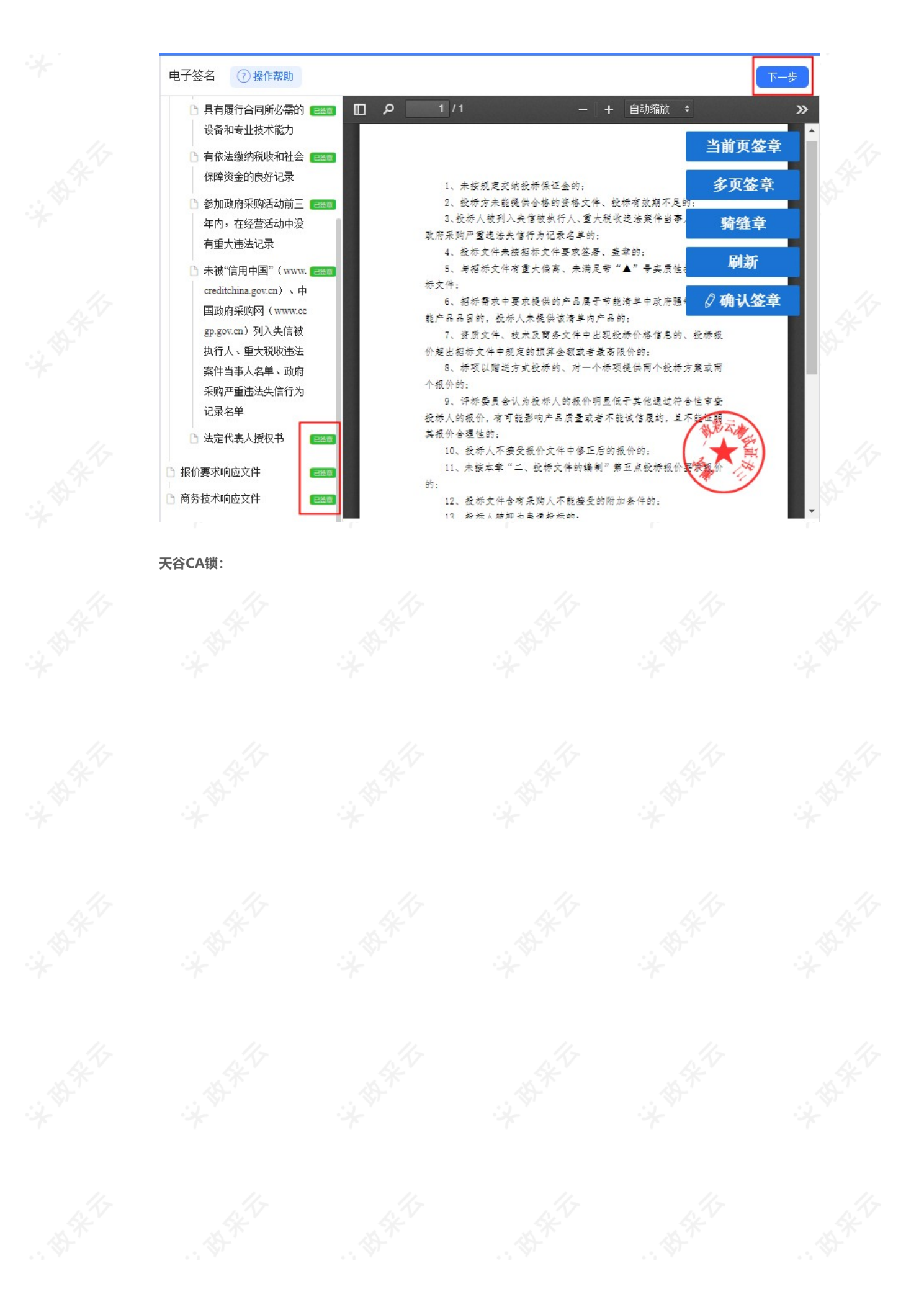

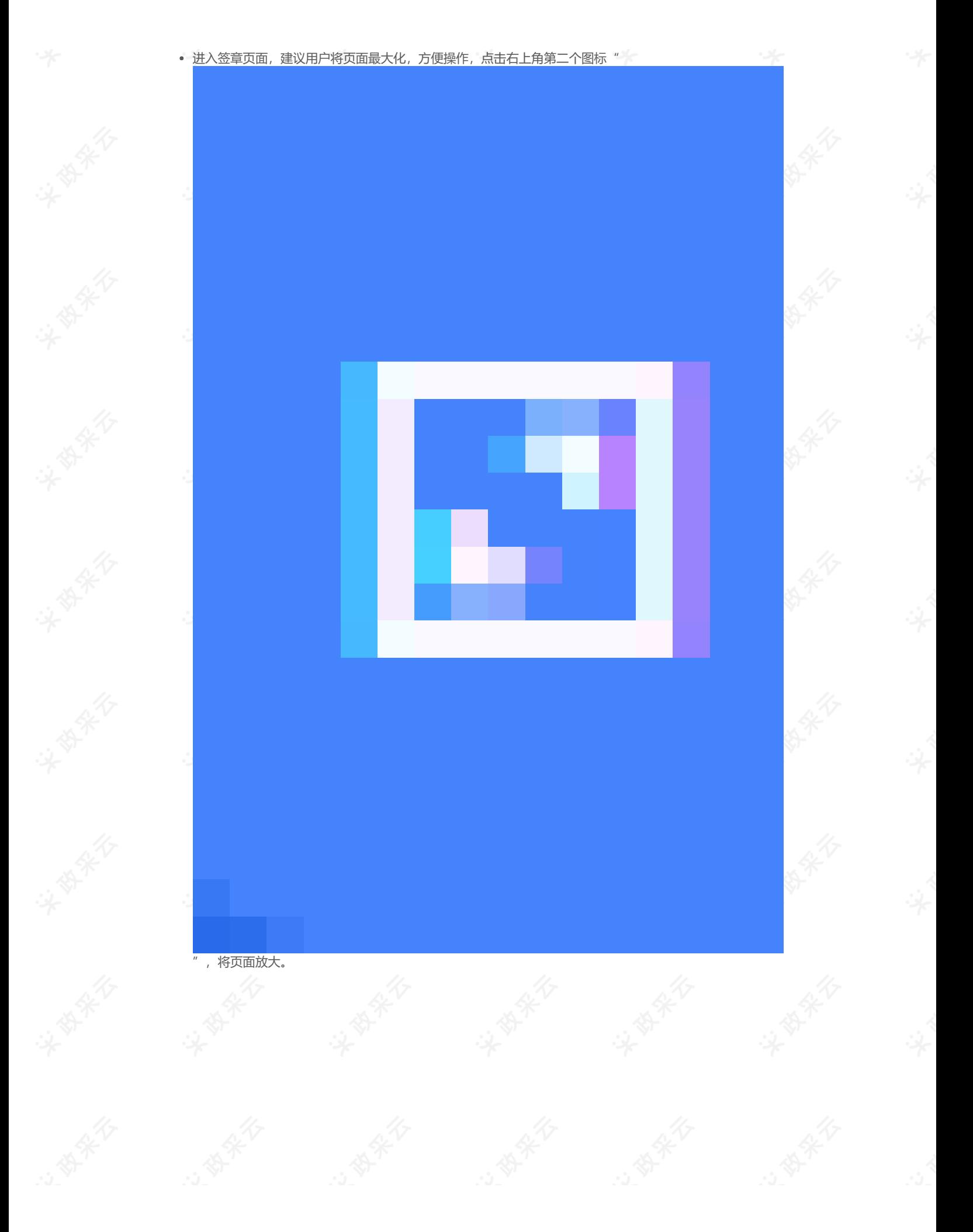

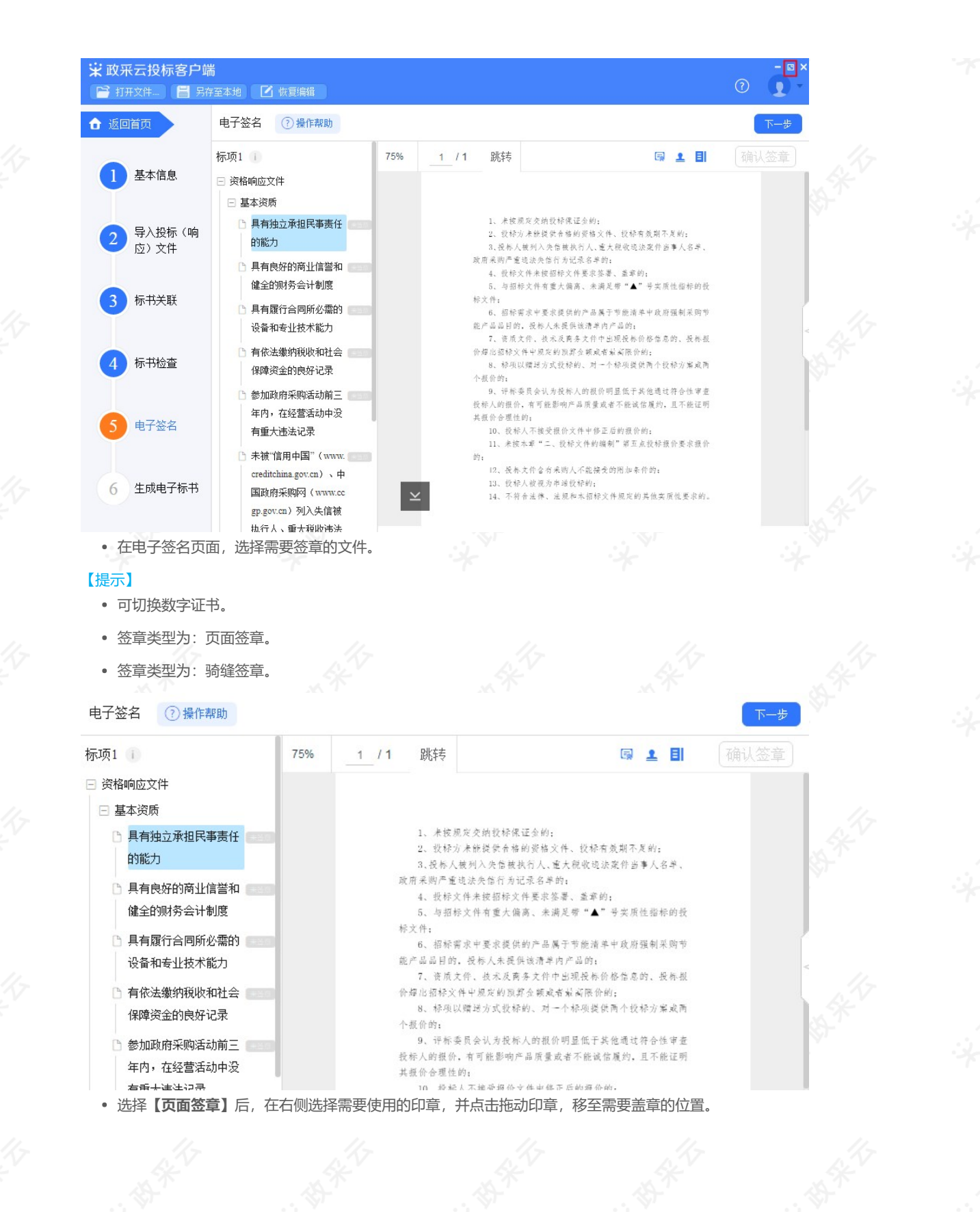

https://service.zcygov.cn/#/knowledges/CW1EtGwBFdiHxlNd6I3m/6IMVAG0BFdiHxlNdQ8Na 23/34

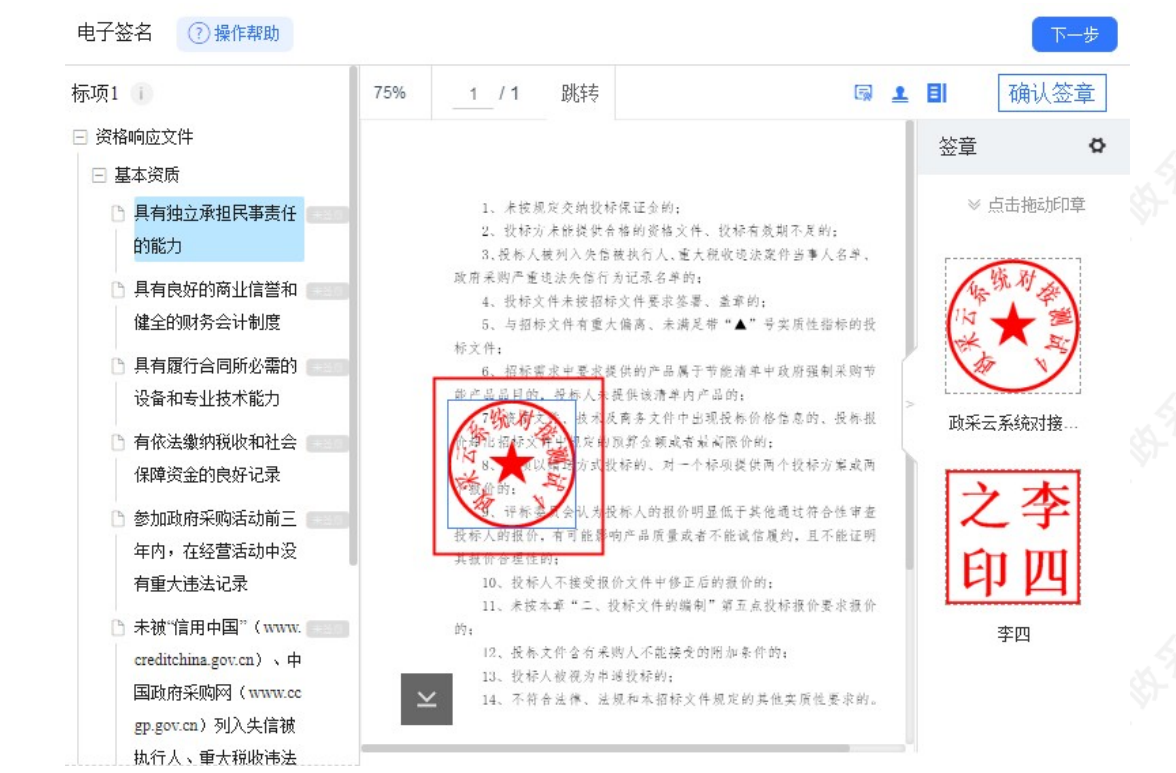

- 印章拖动至页面上后,将鼠标停留在印章上,可设置盖章页"当前页"、"所有页"、"指定页"进行盖章 和删除印章。
- 确定印章以及签章位置后,点击右上方【确认签章】。

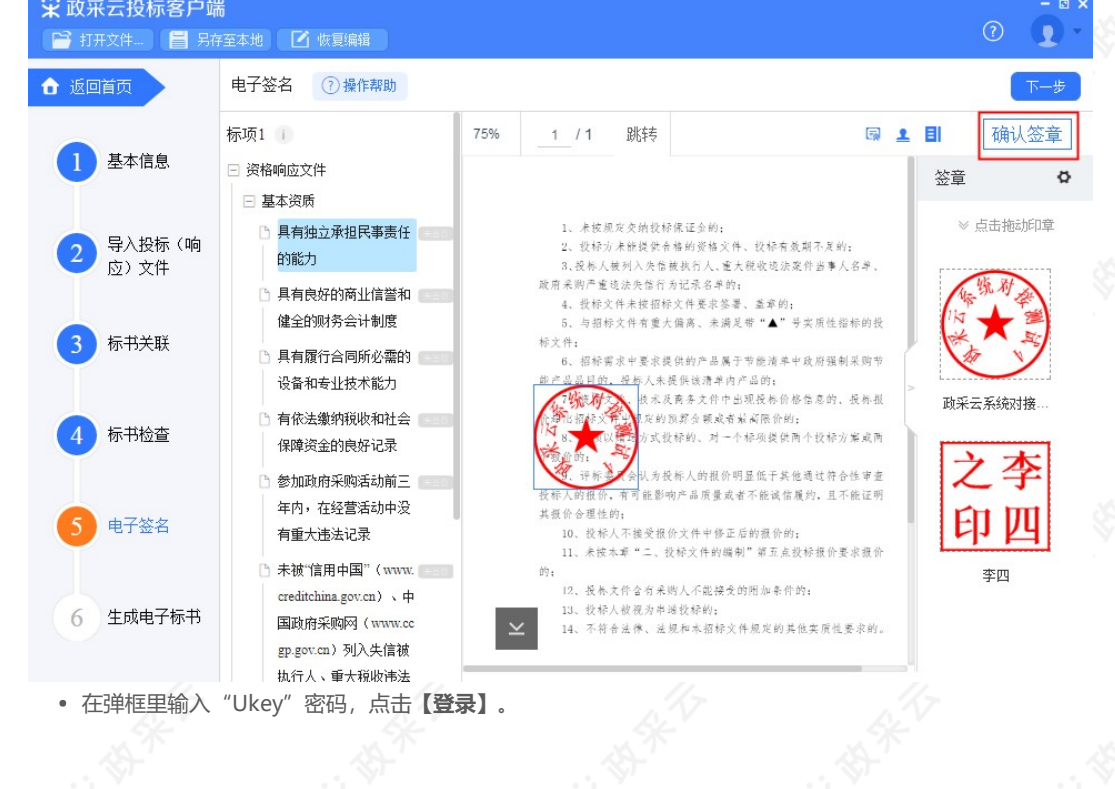

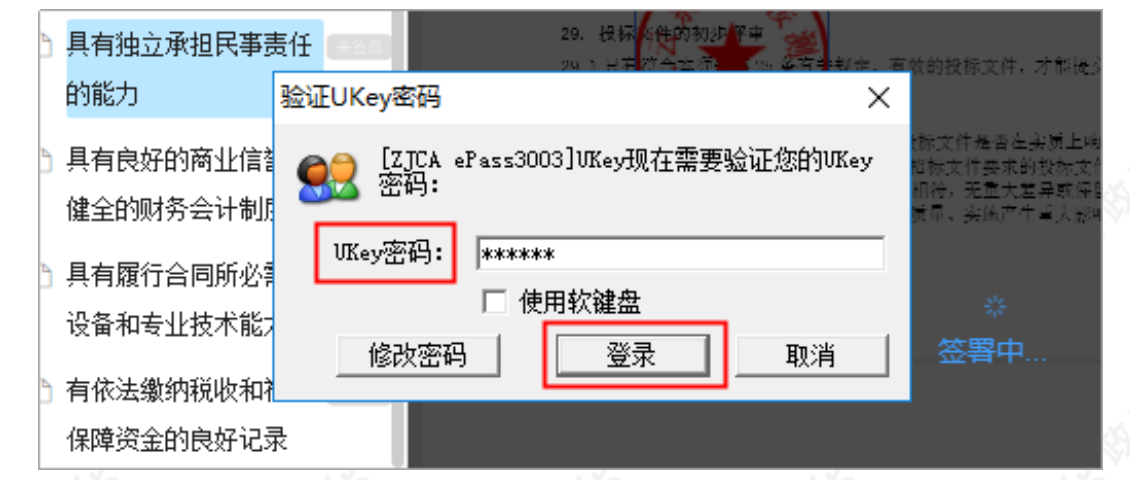

签章完成后,对应的文件右边显示"已签章"。

资格响应文件 基本资质 □ 具有独立承担民事责1

### 的能力

如签章有误,需要修改,点击【已签章】,上方弹框"撤销签章",点击【撤销签章】后,重新签章。

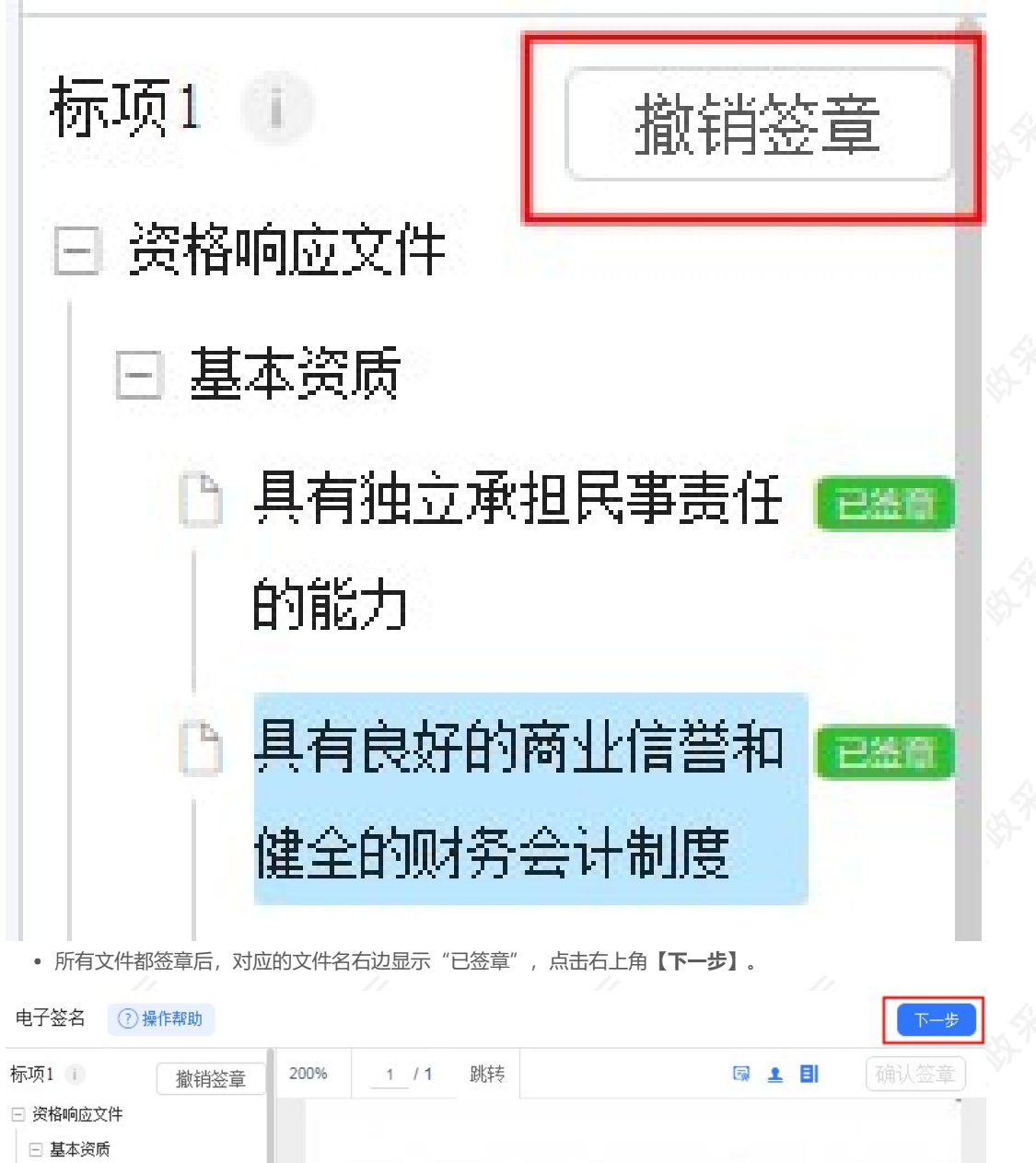

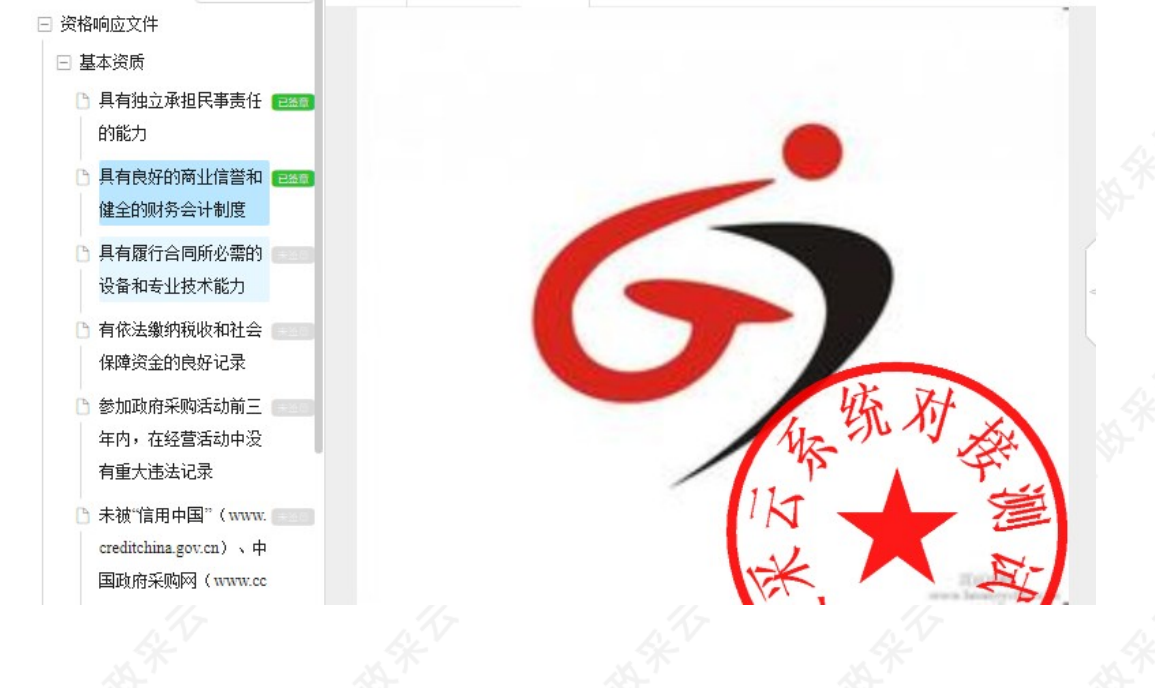

投标客户端

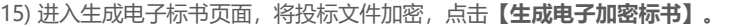

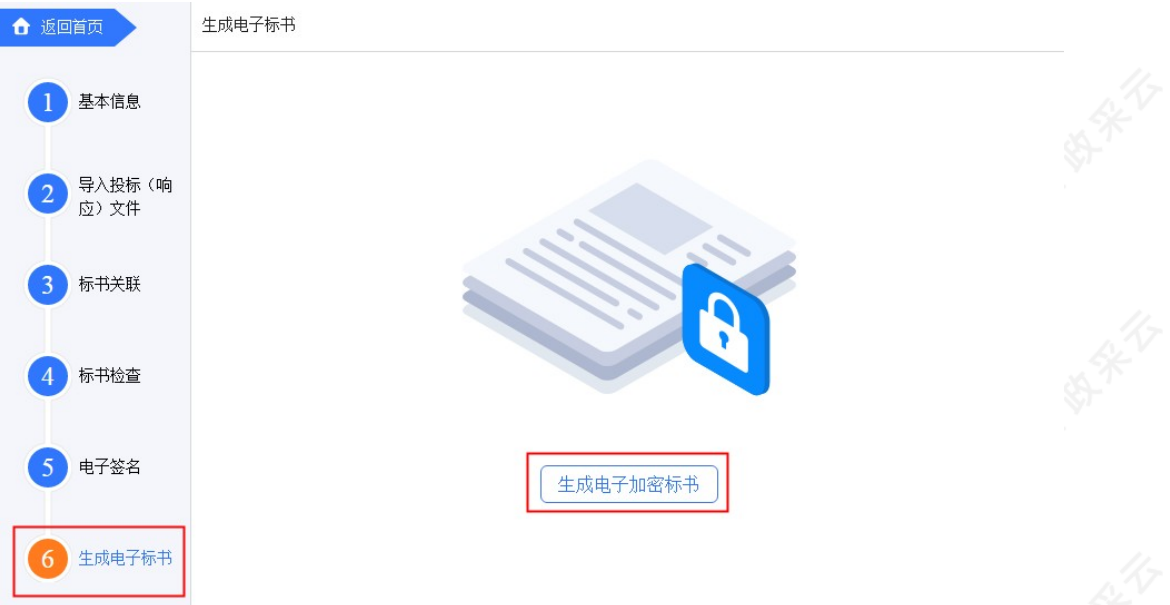

16) 在弹框里点击长方形框,选择加密标书放置的位置,点击【确认】按钮,标书生成后有两份,一份为加密标 书(用于供应商投标上传),一份为备份标书(该标书未加密,用于供应商标书解密异常时应急使用)。 【提示】在生成加密电子标书过程中,花费时间较长,预计需要10-20分钟时间,请供应商耐心等待,不要关闭

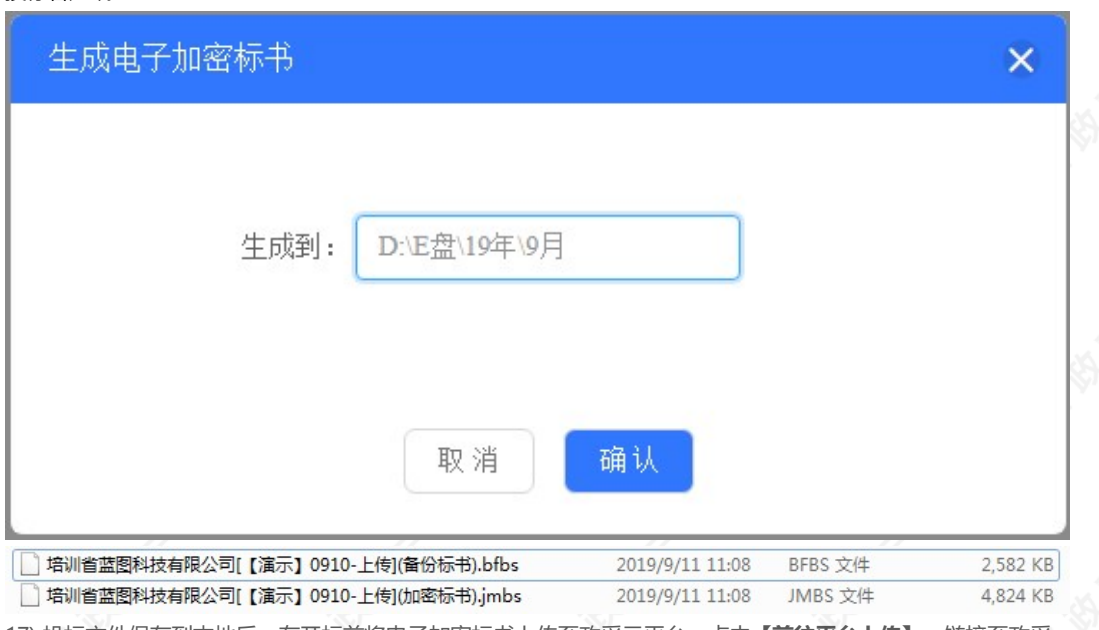

17) 投标文件保存到本地后,在开标前将电子加密标书上传至政采云平台,点击【**前往平台上传】**,链接至政采 云平台进行上传。

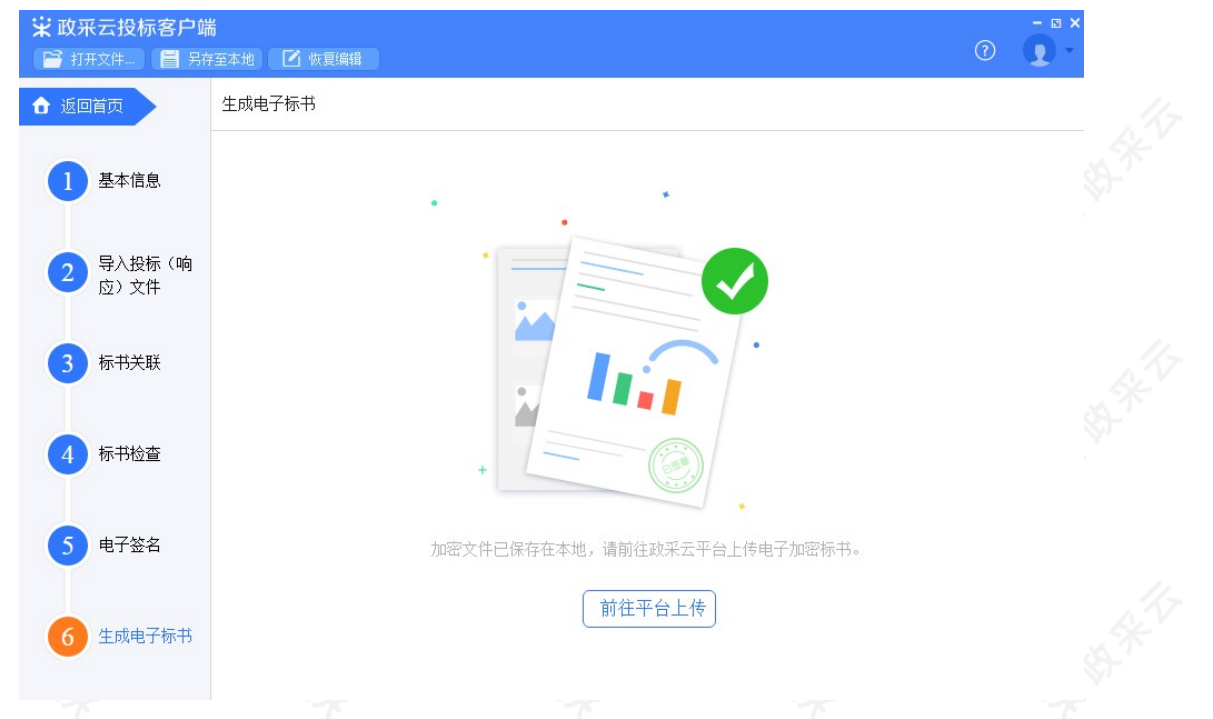

#### 2.3.3 投标文件上传

投标文件制作完成并生成加密标书,在开标前,供应商需将加密的投标文件上传至政采云平台,到达开标时间 后,解密投标文件。

菜单路径: 用户中心—项目采购—投标文件上传

1) 在"投标文件上传-进行中"标签页下, 选择状态为"待上传"的项目, 点击操作栏【上传】按钮。

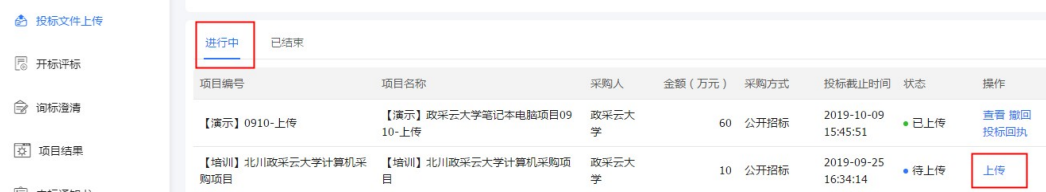

2) 在投标文件上传页面,需填写基本信息。

#### 【提示】

- 填写投标人基本信息,当投标文件开始解密系统将发送短信至该联系人手机。
- 上传的加密标书后缀是: .jmbs ; 如:

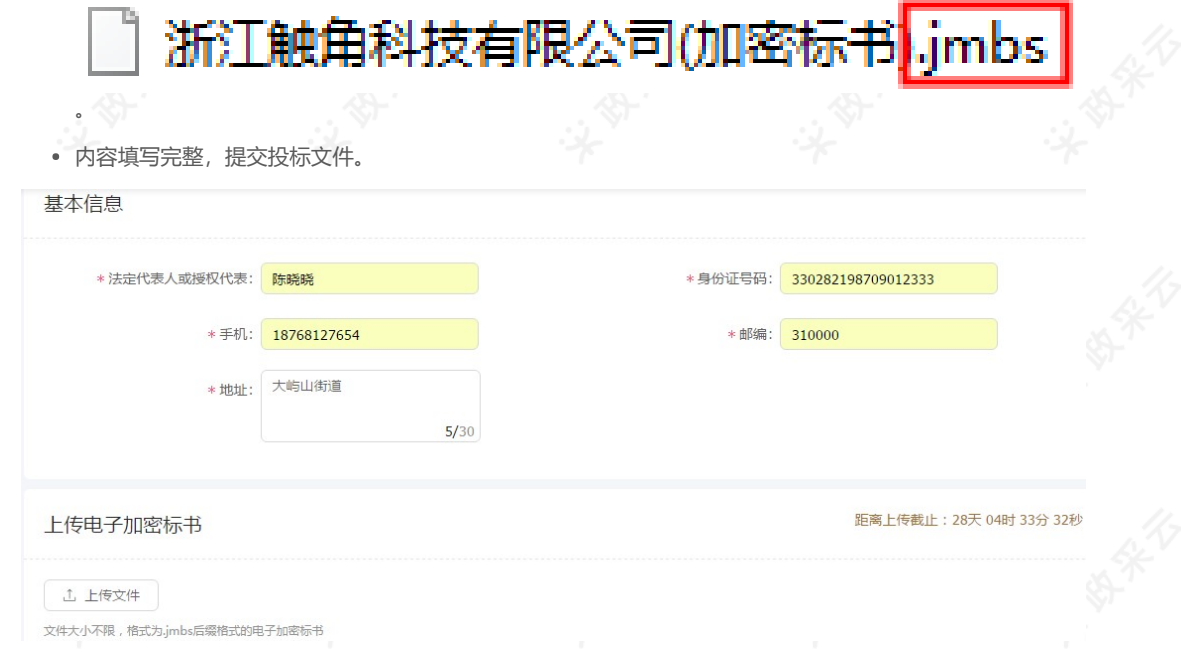

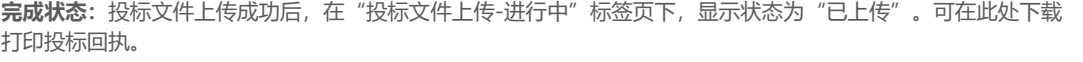

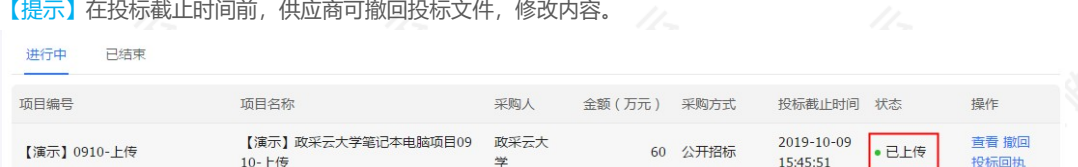

#### 2.4 解密投标文件

达到开标时间后,供应商在政采云平台解密投标文件,专家和采购组织机构可查看投标文件,专家依据投标文件 进行评审。

#### 【提示】解密投标文件必须插入CA。

菜单路径[:用户中心—项目采购—开标评标](https://www.zcygov.cn/bidding-entrust/#/supplierOpenBid/project/list)

"开扫"中,在一点一点,我们的工作,我们的工作,我们的工作。<br>"开始"的过程中,在一点的时候,我们的工作,我们的工作,就是一点的。

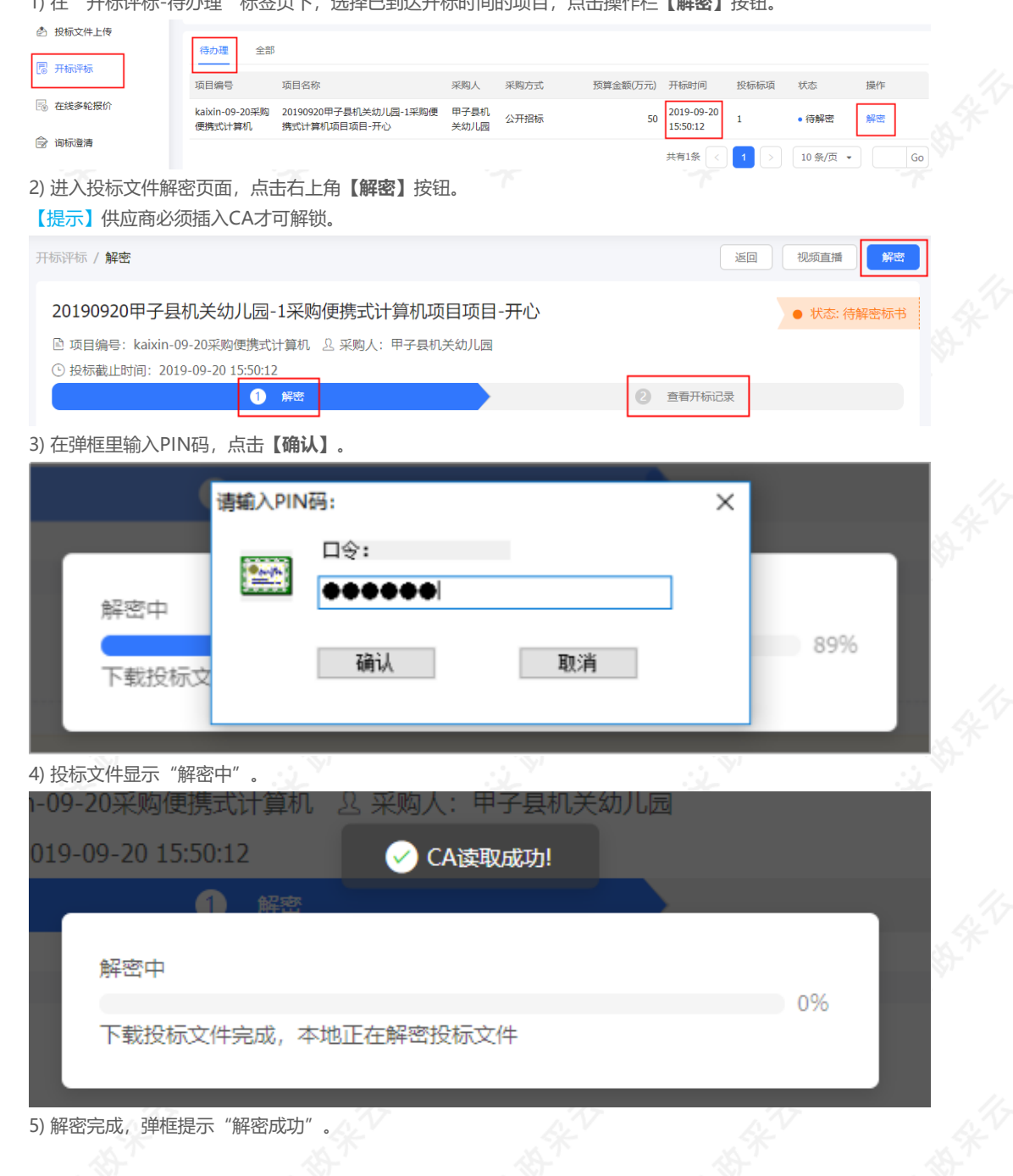

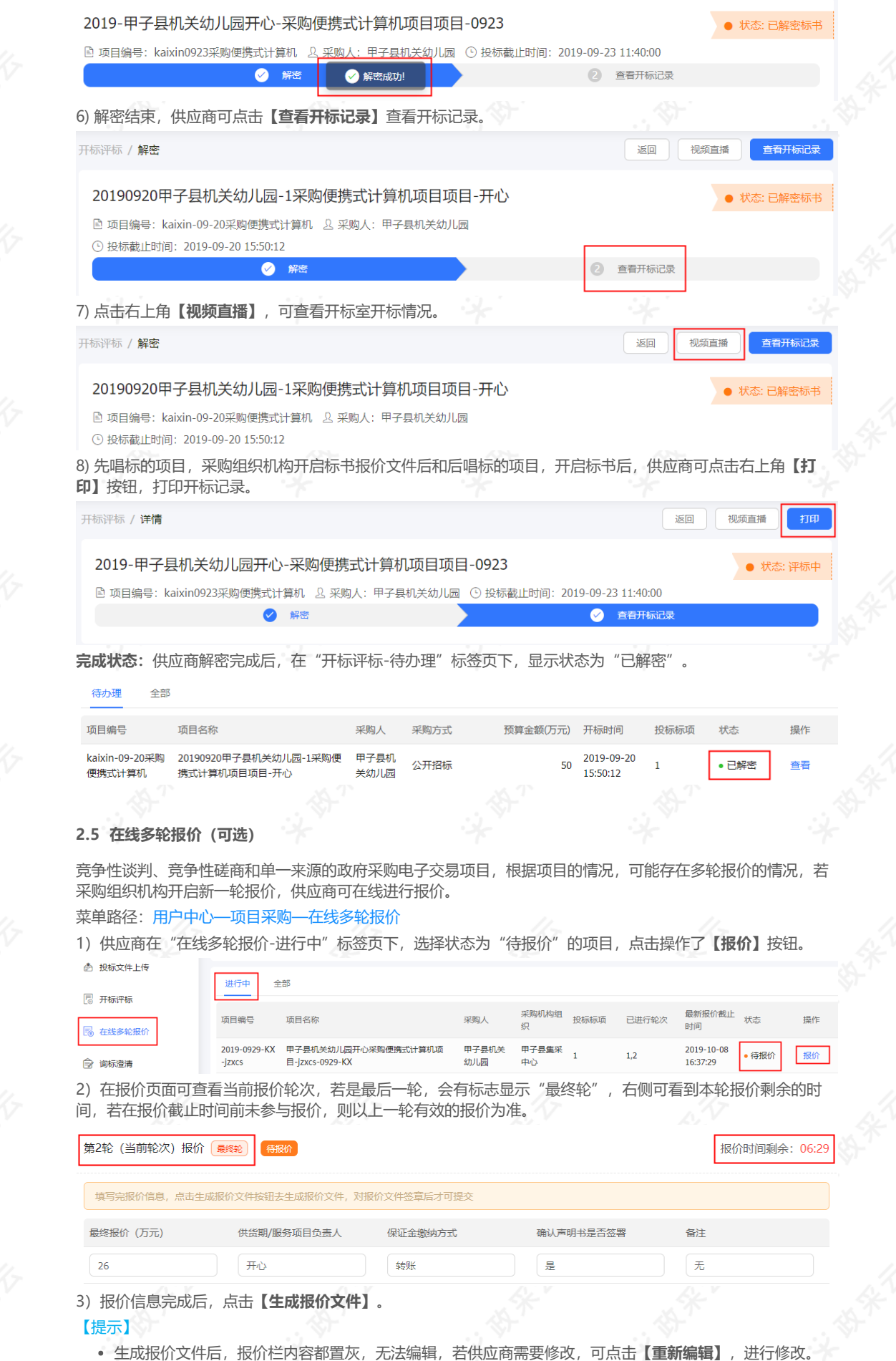

https://service.zcygov.cn/#/knowledges/CW1EtGwBFdiHxlNd6I3m/6IMVAG0BFdiHxlNdQ8Na 30/34

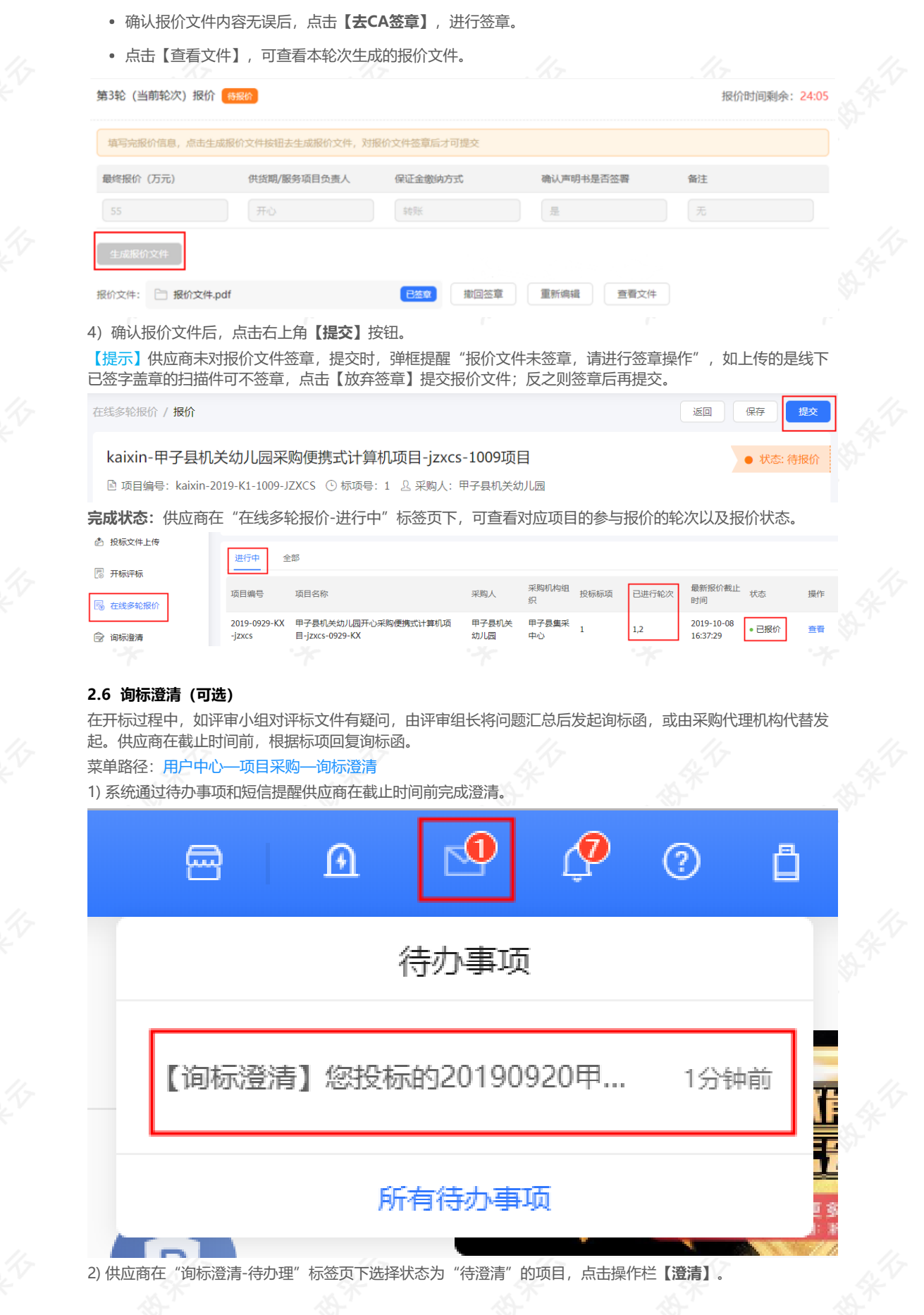

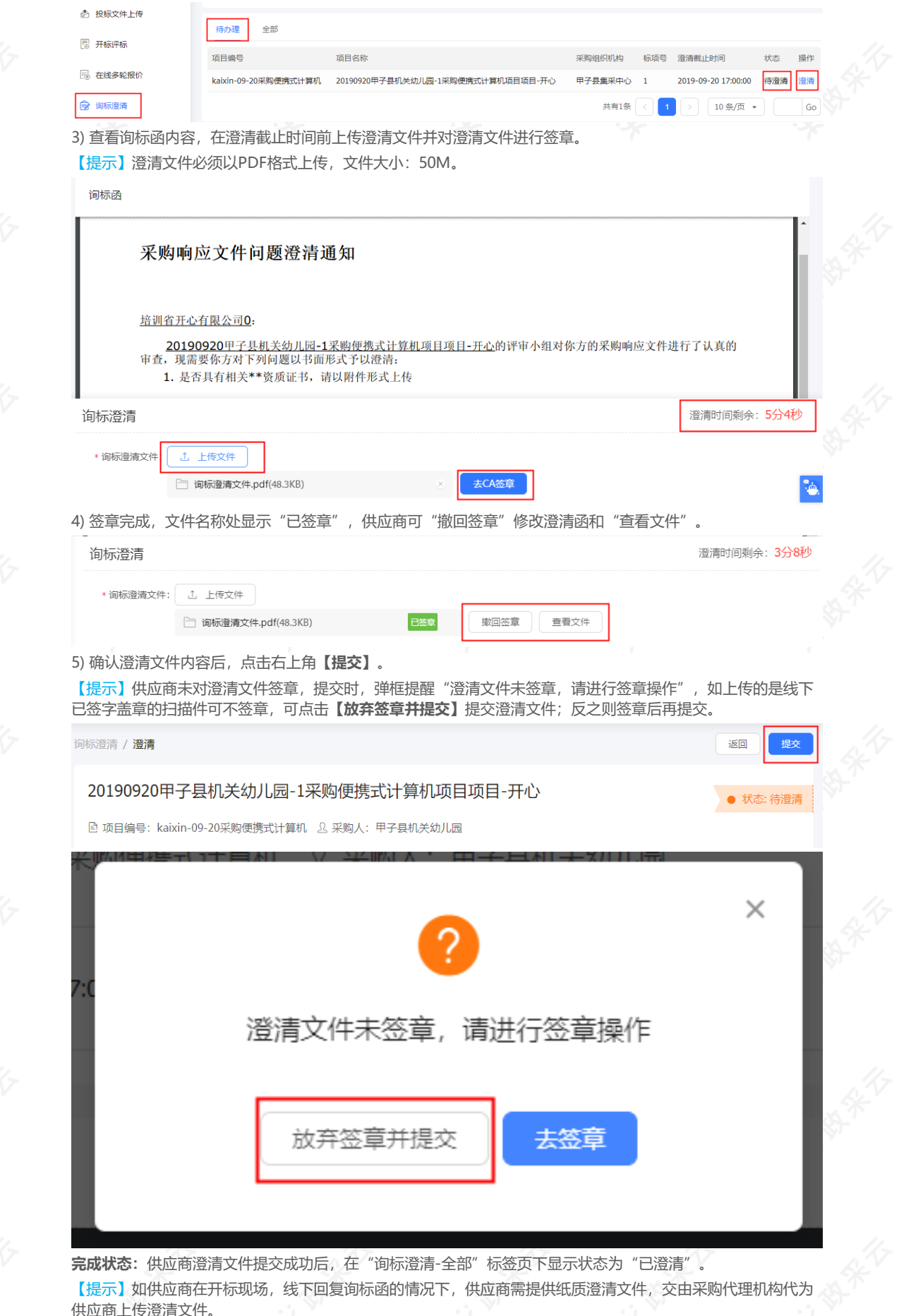

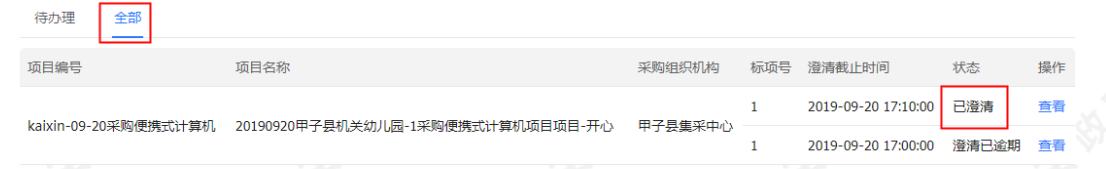

#### 3、查看开评标结果

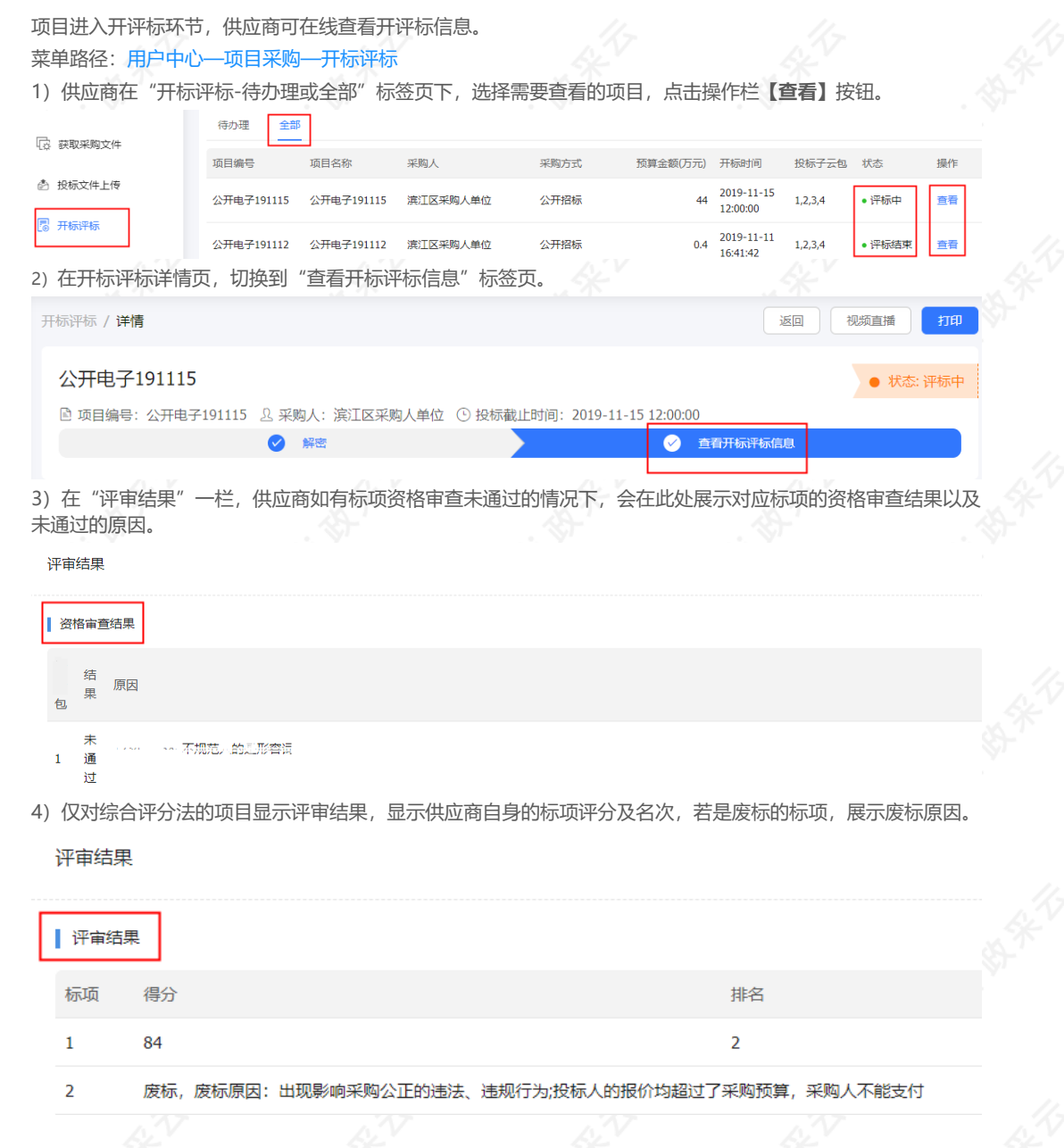

#### 4、查看中标通知书

采购组织机构将中标通知书发送给中标供应商,供应商可通过平台查看。 菜单路径[:用户中心—项目采购—中标通知书](https://www.zcygov.cn/bidding-entrust/#/bidNotice/resultList) 1) 在"中标通知书"页面, 选择需要查看的中标项目, 点击操作栏【查看】按钮。 【提示】当供应商在开通"融资贷款"应用并符合资质要求的情况下,会显示"融资申请"按钮,点击跳转至融 资贷款业务。

#### 2020/3/5 政府采购项目电子交易管理操作指南-供应商

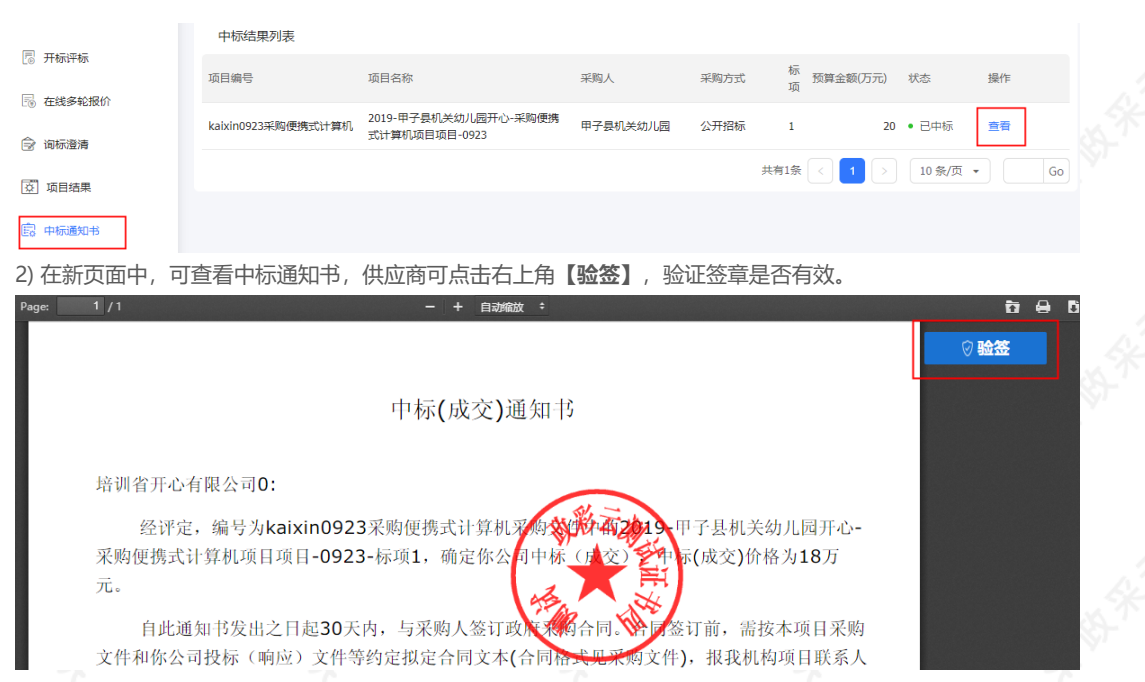

#### 5、更正公告查看(可选)

采购组织机构机构变更项目信息并发布更正公告后,供应商可在"更正公告"菜单下,查看已报名的更正公告和 全部更正公告。

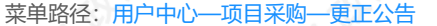

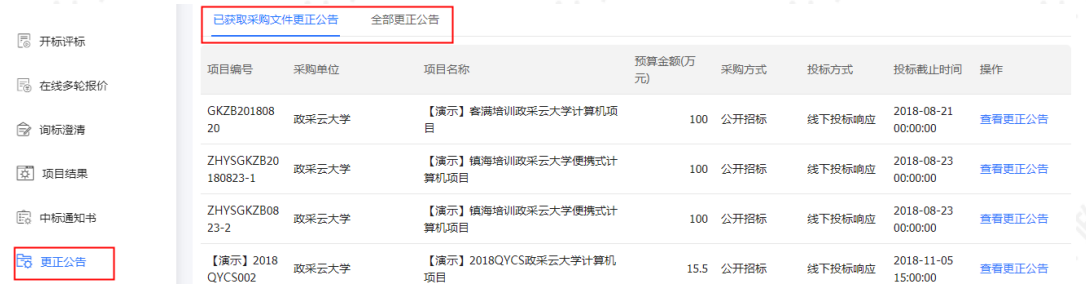

恭喜您已学完项目采购—电子交易的流程。掌握这篇文档的内容,您可以去参[加项目采购—电子交易了](https://middle.zcygov.cn/dashboard/panel)。

您已掌握项目采购的全流程了。下一步,您可以考虑参与其他的业务哦~

【通用版】网上超市交易操作指南—供应商